# **HP Photosmart 8200 series User's Guide**

**English**

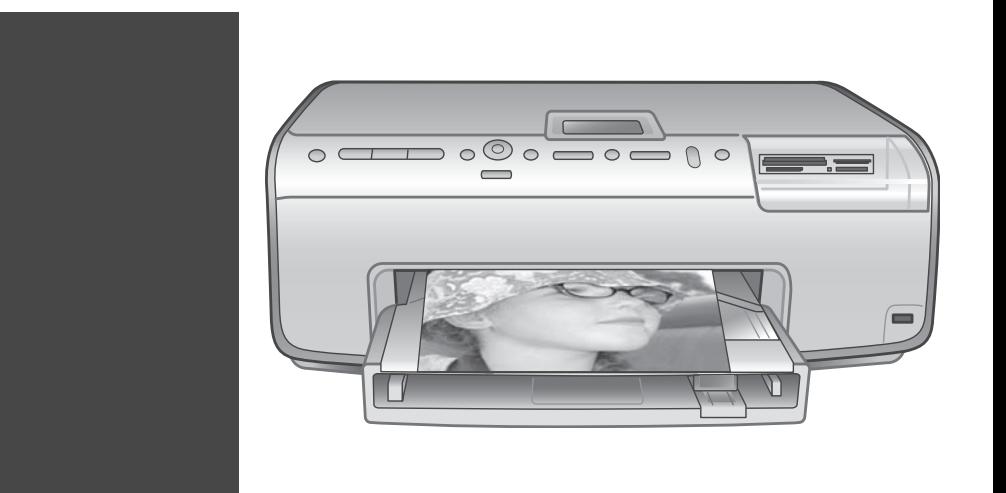

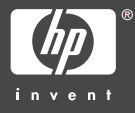

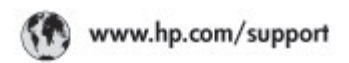

Support for the following countries/regions is available at www.hp.com/support:<br>Austria, Belgium, Central America & The Caribbean, Denmark, Spain, France,<br>Germany, Ireland, Italy, Luxembourg, Netherlands, Norway, Portugal,

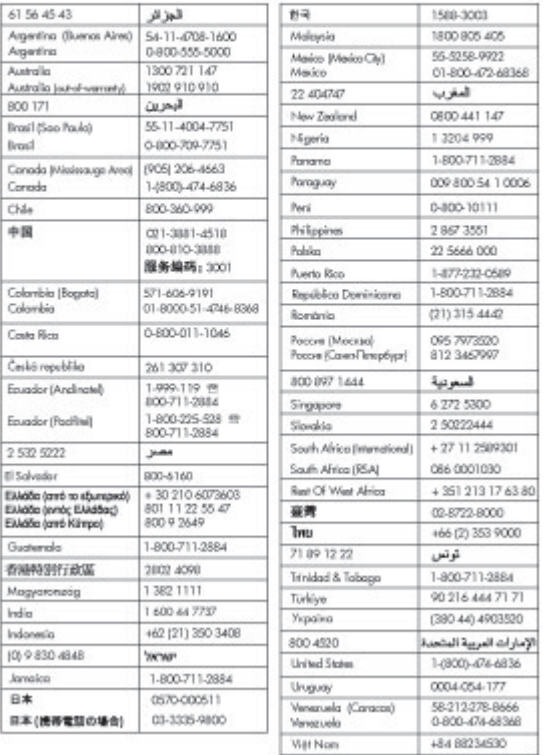

## **Copyrights and trademarks**

© Copyright 2005 Hewlett-Packard Development Company, L.P. The information contained herein is subject to change without notice. Reproduction, adaptation, or translation without prior written permission is prohibited, except as allowed under the copyright laws.

### **Notice**

The only warranties for HP products and services are set forth in the express warranty statements accompanying such products and services. Nothing herein should be construed as constituting an additional warranty. HP shall not be liable for technical or editorial errors or omissions contained herein. The Hewlett-Packard Development Company, L.P. shall not be liable for incidental or consequential damages in connection with, or arising out of the furnishing, performance, or use of this document and the program material which it describes.

#### **Trademarks**

HP, the HP logo, and Photosmart are property of Hewlett-Packard Development Company, L.P. The Secure Digital logo is a trademark of the SD Association. Microsoft and Windows are registered trademarks of Microsoft Corporation. CompactFlash, CF, and the CF logo are trademarks of the CompactFlash Association (CFA).

Memory Stick, Memory Stick Duo, Memory Stick PRO, and Memory Stick PRO Duo are trademarks or registered trademarks of Sony Corporation.

MultiMediaCard is a trademark of Infineon Technologies AG of Germany, and is licensed to the MMCA (MultiMediaCard Association). Microdrive is a trademark of Hitachi Global Storage Technologies. xD-Picture Card is a trademark of Fuji Photo Film Co., Ltd., Toshiba Corporation, and Olympus Optical Co., Ltd.

Mac, the Mac logo, and Macintosh are registered trademarks of Apple Computer, Inc.

iPod is a trademark of Apple Computer, Inc.

Bluetooth is a trademark owned by its proprietor and used by Hewlett-Packard Company under license. PictBridge and the PictBridge logo are trademarks of the Camera & Imaging Products Association (CIPA).

Other brands and their products are trademarks or registered trademarks of their respective holders.

The embedded software in the printer is based in part on the work of the Independent JPEG Group.

The copyrights to certain photos within this document are retained by the original owners.

## **Regulatory model identification number VCVRA-0503**

For regulatory identification purposes, the product is assigned a Regulatory Model Number. The Regulatory Model Number for the product is VCVRA-0503. This regulatory number should not be confused with the marketing name (HP Photosmart 8200 series printer) or product number (Q3470).

## **Safety information**

Always follow basic safety precautions when using this product to reduce risk of injury from fire or electric shock.

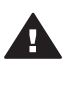

**Warning** To prevent fire or shock hazard, do not expose this product to rain or any type of moisture.

- Read and understand all instructions in the *HP Photosmart 8200 series Quick Start* booklet.
- Use only a grounded electrical outlet when connecting the unit to a power source. If you do not know whether the outlet is grounded, check with a qualified electrician.
- Observe all warnings and instructions marked on the product.
- Unplug this product from wall outlets before cleaning.
- Do not install or use this product near water or when you are wet.
- Install the product securely on a stable surface.
- Install the product in a protected location where no one can step

on or trip over the power cord, and where the power cord will not be damaged.

- If the product does not operate normally, see the troubleshooting information in the onscreen HP Photosmart Printer Help.
- There are no operator serviceable parts inside. Refer servicing to qualified service personnel.
- Use in a well-ventilated area.

## **Environmental statements**

Hewlett-Packard Company is committed to providing quality products in an environmentally sound manner.

#### **Protecting the environment**

This printer has been designed with several attributes to minimize impact on our environment. For more information, go to HP's Commitment to the Environment website at [www.hp.com/hpinfo/globalcitizenship/](http://www.hp.com/hpinfo/globalcitizenship/environment/) [environment/.](http://www.hp.com/hpinfo/globalcitizenship/environment/)

#### **Ozone production**

This product generates no appreciable ozone gas  $(O_3)$ .

#### **Paper use**

This product is suited for the use of recycled paper according to DIN 19309.

#### **Plastics**

Plastic parts over 24 grams (0.88 ounces) are marked according to international standards that enhance the ability to identify plastics for recycling purposes at the end of the printer life.

#### **Material safety data sheets**

Material Safety Data Sheets (MSDS) can be obtained from the HP website at [www.hp.com/go/msds](http://www.hp.com/go/msds). Customers without Internet access should contact HP Customer Care.

#### **Recycling program**

HP offers an increasing number of product return and recycling programs in many countries/regions, and partners with some of the largest electronics recycling centers throughout the world. HP conserves resources by reselling some of its most popular products.

This HP product contains lead in the solder, which may require special handling at the end of its life. **Disposal of waste equipment by users in private households in the European Union**:

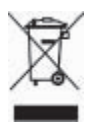

This symbol on the product or its packaging indicates that this product must not be disposed of with your other household waste. Instead, it is your responsibility to dispose of your waste equipment by handing it over to a designated collection point for the recycling of waste electrical and electronic equipment. The separate collection and recycling of your waste equipment at the time of disposal will help to conserve natural resources and ensure that it is recycled in a manner that protects human health and the environment. For more information about where you can drop off your waste equipment for recycling, please contact your local city office, your household waste disposal service, or the shop where you purchased the product.

For more information regarding return and recycling of HP products generally, please visit: [www.hp.com/](http://www.hp.com/hpinfo/globalcitizenship/environment/recycle/index.html) [hpinfo/globalcitizenship/environment/](http://www.hp.com/hpinfo/globalcitizenship/environment/recycle/index.html) [recycle/index.html](http://www.hp.com/hpinfo/globalcitizenship/environment/recycle/index.html).

# **Contents**

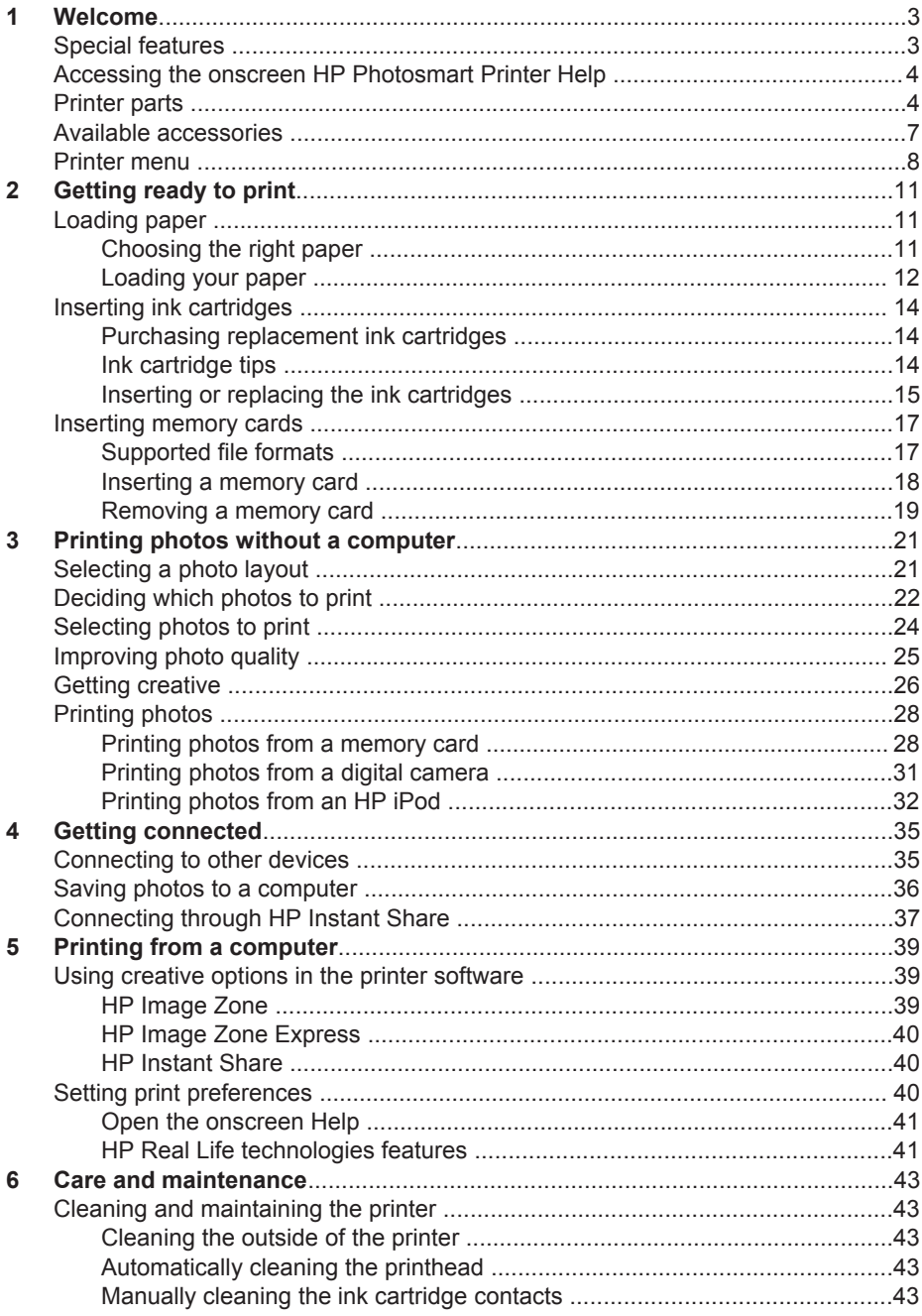

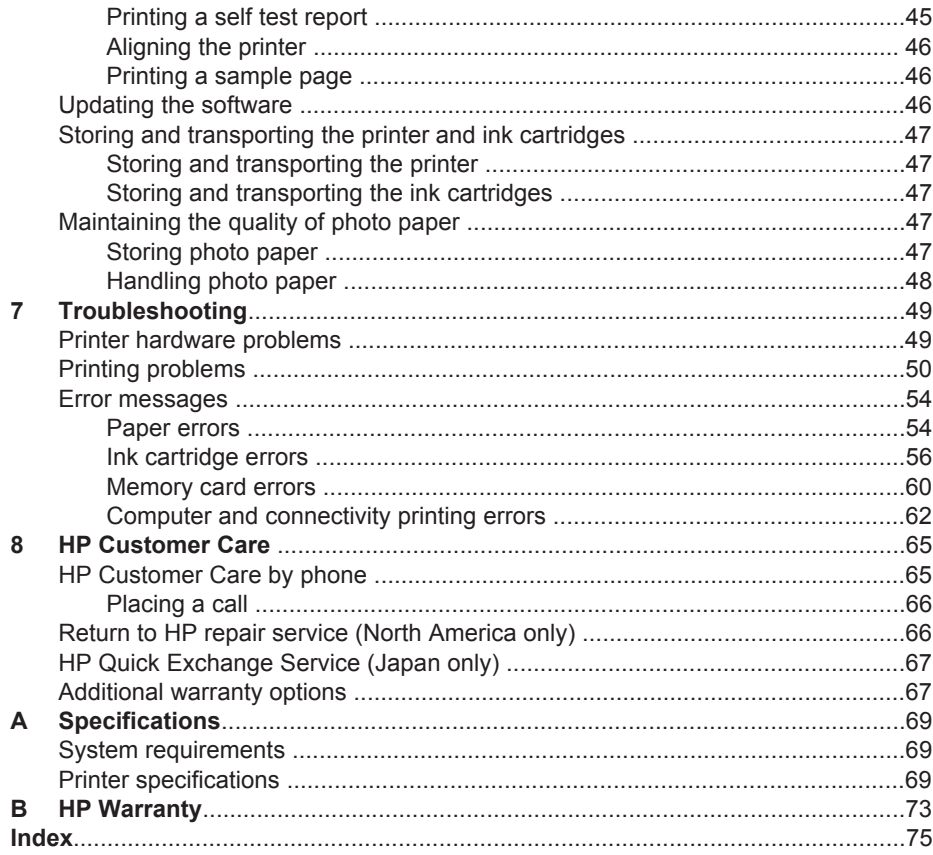

# <span id="page-6-0"></span>**1 Welcome**

Thank you for purchasing an HP Photosmart 8200 series printer! With this new photo printer you can print beautiful photos, save photos to a computer, and create fun and easy projects with or without a computer.

This guide primarily explains how to print without connecting a computer. To learn how to print from a computer, install the printer software and view the onscreen Help. For an overview of using a computer and the printer together, see [Printing from a](#page-42-0) [computer.](#page-42-0) For information about installing the software, see the *Quick Start* booklet.

Home users can learn how to:

- Print borderless photos from the printer or from a computer
- Choose a photo layout
- Convert a color photo to black and white, or apply a color effect such as Sepia or Antique

The printer comes with the following documentation:

- **Quick Start booklet**: The *HP Photosmart 8200 series Quick Start* booklet explains how to set up the printer, install the printer software, and print your first photo.
- **User's Guide**: The *HP Photosmart 8200 series User's Guide* is the book you are reading. This guide describes the basic features of the printer, explains how to use the printer without connecting a computer, and contains hardware troubleshooting information.
- **Onscreen HP Photosmart Printer Help:** The onscreen HP Photosmart Printer Help describes how to use the printer with a computer and contains software troubleshooting information.

## **Special features**

New features and media make it easier than ever to produce high-quality photos:

- When you use the new HP Advanced Photo Paper (also called HP Photo Paper in some countries/regions), special sensors in the printer detect a mark on the back of the paper and automatically select the optimal print settings. For more information about this new paper, see [Choosing the right paper](#page-14-0).
- HP Real Life technologies make it easy for you to get better photos. Automatic red eye removal and adaptive lighting to enhance detail in shadows are just a few of the many technologies included. You can explore the many editing and enhancing options from both the control panel and from the printer software. To access these features from the control panel, see [Improving photo quality](#page-28-0). To learn how to find them in the software, see [HP Real Life technologies features](#page-44-0).

# <span id="page-7-0"></span>**Accessing the onscreen HP Photosmart Printer Help**

After you have installed the HP Photosmart printer software on a computer, you can view the onscreen HP Photosmart Printer Help:

- **Windows PC**: From the **Start** menu, select **Programs** (in Windows XP, select **All Programs**) > **HP** > **Photosmart 8200 series** > **Photosmart Help**.
- **Macintosh**: Select **Help** > **Mac Help** in the Finder, then select **Help Center** > **HP Image Zone Help** > **HP Photosmart Printer Help**.

# **Printer parts**

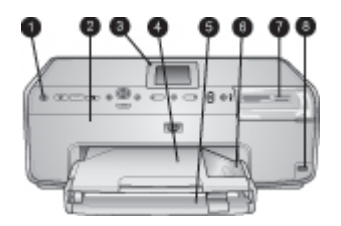

## **Front of printer**

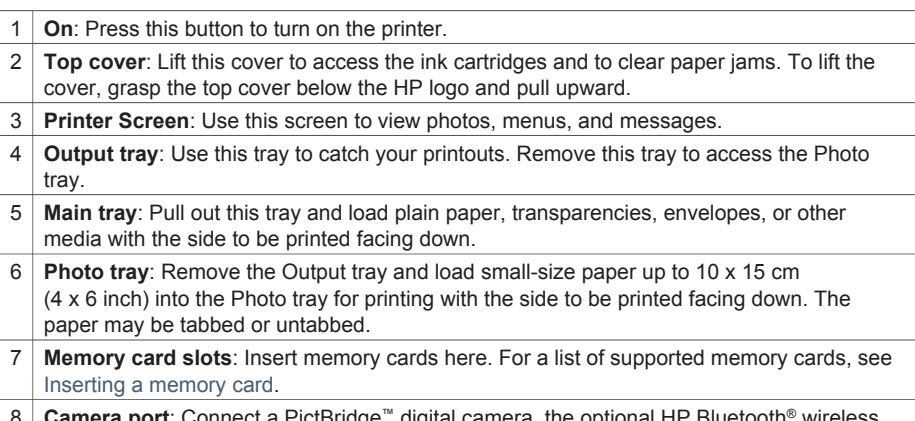

**pr**t: ∪onnect a PictBridge™ digital camera, the optional HP Bluetooth® wireless printer adapter, or an HP iPod.

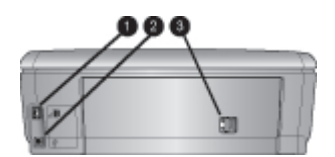

## **Back of printer**

- 1 **Power cord connection**: Use this port to connect the power cord included with the printer.
- 2 **USB port**: Use this port to connect the printer to a computer.
- 3 **Rear access door**: Remove this door to clear paper jams or to install the optional HP Automatic Two-sided Printing Accessory. See [Available accessories](#page-10-0).

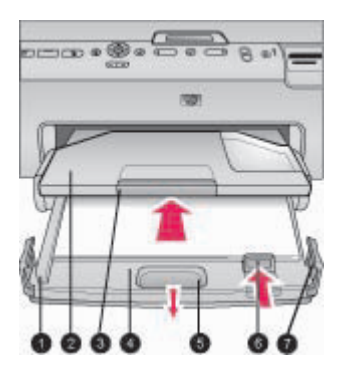

#### **Main and Output trays**

- **Paper-width guide**: Adjust this guide to fit close to the edge of the paper in the Main tray.
- **Output tray**: Use this tray to catch your printouts. Remove this tray to access the Photo tray.
- **Output tray extender**: Pull towards you to extend the Output tray to catch your printouts.
- **Main tray**: Pull out this tray and load plain paper, transparencies, envelopes, or other media for printing.
- **Main tray release**: Pull toward you to extend the Main tray.
- **Paper-length guide**: Adjust this guide to fit close to the end of the paper in the Main tray.
- **Tray grips**: Pull on the tray grips to extend the Main tray.

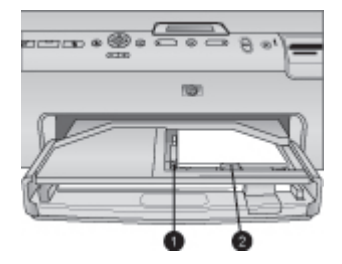

#### **Photo tray**

- **Paper-width guide**: Adjust this guide to fit close to the edge of the paper in the Photo tray.
- **Paper-length guide**: Adjust this guide to fit close to the end of the paper in the Photo tray.

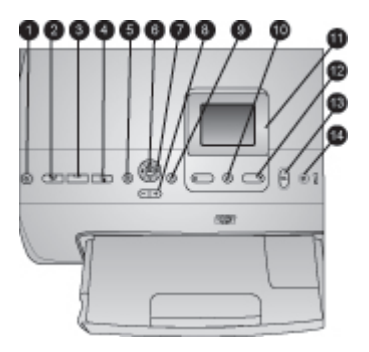

## **Control panel**

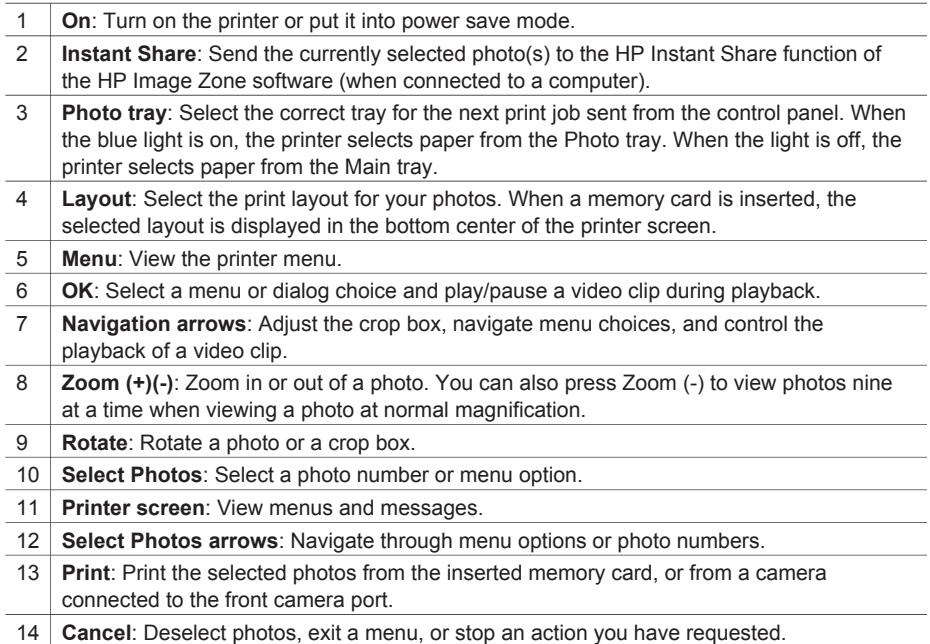

<span id="page-10-0"></span>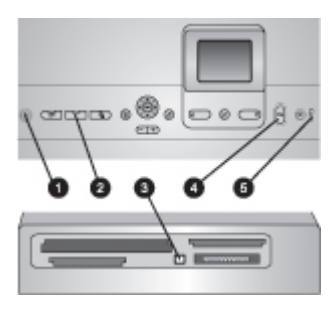

## **Indicator lights**

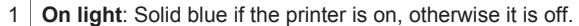

- 2 **Photo tray light**: When this light is on, the printer uses paper from the Photo tray. When this light is off, the printer uses paper from the Main tray. Press the button to select the desired tray.
- 3 **Memory Card light**: Solid blue if a memory card is inserted, flashes if the printer is accessing a memory card, off if no memory card is inserted or if more than one card is inserted.
- 4 **Print light**: Solid blue when the printer is on and ready to print, flashes blue when the printer is printing or busy with self-maintenance.
- 5 **Attention light**: Turns on when there is a problem that requires user action. See the printer screen for instructions. For more information, see [The Attention light is on.](#page-52-0)

## **Available accessories**

There are several accessories available for the HP Photosmart 8200 series printer that enhance its convenience. The appearance of the accessories may vary from what is shown.

To purchase supplies, go to:

- [www.hpshopping.com](http://www.hpshopping.com) (U.S.)
- [www.hp.com/go/supplies](http://www.hp.com/go/supplies) (Europe)
- [www.hp.com/jp/supply\\_inkjet](http://www.hp.com/jp/supply_inkjet) (Japan)
- [www.hp.com/paper](http://www.hp.com/paper) (Asia/Pacific)

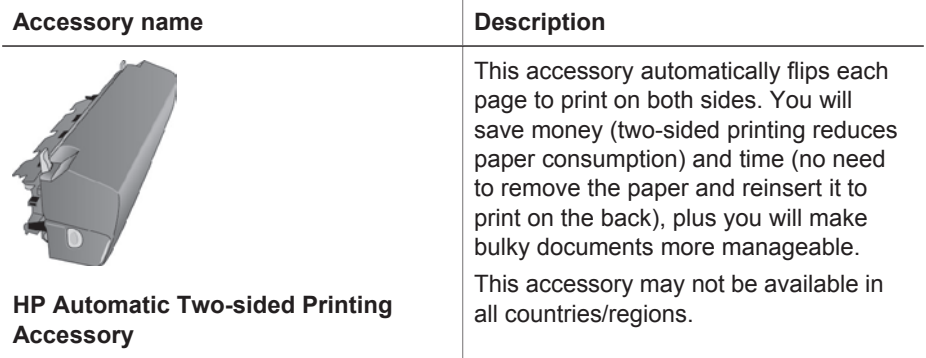

<span id="page-11-0"></span>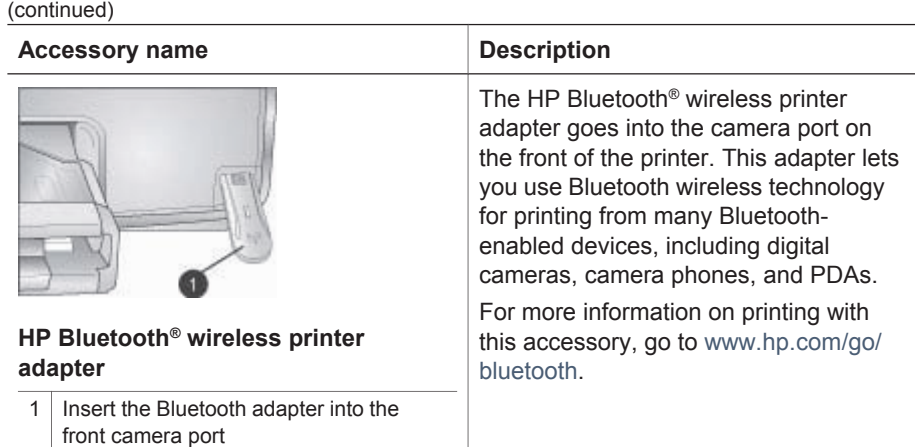

## **Printer menu**

Press **Menu** to access the printer menu.

#### **To navigate the printer menu:**

- Press the **Navigation arrows** to scroll through the menus or options displayed on the printer screen.
- Press **OK** to display the submenus or options.
- Press **Cancel** to exit the current menu.

## **The printer menu structure**

- **Print Options** 
	- **Print all:** Select to print all the photos from the memory card inserted in the printer or from a camera connected to the camera port.
	- **Print proof sheet**: Print a proof sheet of all photos on the inserted memory card. The proof sheet allows you to select photos to print, number of copies, and the print layout.
	- **Scan proof sheet:** Scan a printed proof sheet after you mark it to select photos, number of copies, and layout.
	- **Video action prints**: Print nine frames that are automatically selected from your video clip.
	- **Print range:** Select the beginning and the end of the print range using the **Select Photos arrows**.
	- **Print index page**: Print thumbnail views of all photos on the inserted memory card.
	- **Print panoramic photos**: Select to turn panoramic printing **On** or **Off** (default). Select **On** to print all selected photos with a 3:1 aspect ratio; load 10 x 30 cm (4 x 12 inch) paper before printing.
	- **Print stickers**: Select to turn sticker printing **On** or **Off** (default). Select **On** to print 16 photos per page; load special sticker media if desired.
	- **Passport photo mode**: Select to turn passport photo mode **On** or **Off**. If you select **On**, the printer prompts you to select the passport photo size. Passport mode tells the printer to print all photos in the selected size. Each page contains one photo; however, if you specify several copies of the same

photo, they all appear on the same page (if enough space is available). Allow photos to dry for one week before laminating.

- **Edit**
	- **Remove red-eye**: Select to remove red eye from the photo displayed on the printer screen.
	- **Photo brightness**: Use the **Navigation arrows** to increase or decrease the photo brightness.
	- **Add frame**: Use the **Navigation arrows** to select a pattern and a color for a frame.
	- **Add color effect**: Use the **Navigation arrows** to select a color effect. The color effect does not affect frames created with the **Add frame** option.
- **Tools**
	- **View 9-up**: View nine images at once from the inserted memory card.
	- **Slide show**: Select to start a slide show of all the photos on the inserted memory card. Press**Cancel** to stop the slide show.
	- **Print quality**: Choose either **Best** (default) or **Normal** print quality.
	- **Print sample page:** Select to print a sample page, which is useful for checking the print quality of the printer. This feature is not available in all printer models.
	- **Print test page**: Select to print a test page containing information about the printer that can help in troubleshooting problems.
	- **Clean printheads**: Select to clean the print head when white lines or streaks appear in your printouts. After the cleaning finishes, the printer prints a self test report. You have the option to clean the print head again if the report shows print quality problems.
	- **Align printer**: Select to align the printer when white lines or streaks appear in your printouts.
- **Bluetooth**
	- **Device Address**: Some devices with Bluetooth wireless technology require you to enter the address of the device they are trying to locate. This menu option shows the printer address.
	- **Device Name**: You can select a name for the printer that appears on other devices with Bluetooth wireless technology when they locate the printer.
	- **Passkey**: When the Bluetooth **Security level** of the printer is set to **High**, you must enter a passkey to make the printer available to other Bluetooth devices. The default passkey is 0000.
	- **Visibility**: Select **Visible to all** (default) or **Not visible**. When **Visibility** is set to **Not visible**, only devices that know the device address can print to it.
	- **Security level**: Select **Low** or **High**. The **Low** setting does not require users of other devices with Bluetooth wireless technology to enter the printer passkey. **High** requires users of other devices with Bluetooth wireless technology to enter the printer passkey.
	- **Reset Bluetooth options**: Select to reset all items in the Bluetooth menu to their default values.
- **Help**
	- **Memory cards**: Select to see a list of supported memory cards.
	- **Cartridges**: Select to see an animation of how to install an ink cartridge.
	- **Photo sizes**: Select to see a list of photos sizes and layouts you can choose from when printing from the control panel.
- **Paper loading:** Select to read paper loading instructions.
- **Paper jams:** Select to see an animation of how to clear a paper jam.
- **Camera connect**: Select to read instructions on how to connect a PictBridge camera to the printer.

## ● **Preferences**

ייניק **Note** Some menu options may not be available in all printer models.

- **SmartFocus**: Select **On** (default) or **Off**. This setting improves blurred photos.
- **Adaptive lighting**: Select **On** (default) or **Off**. This setting improves lighting and contrast.
- **Date/time**: Use this option to include the date and/or time on your printed photos.
- **Colorspace**: Choose a colorspace. The Auto-select default tells the printer to use the Adobe RGB colorspace, if available. The printer defaults to sRGB if Adobe RGB is not available.
- **Paper detect**: Select **On** (default) and the printer will automatically detect the paper type and size when you print. When you select **Off**, you will be asked to select the paper type and size each time you print.
- **Preview animation**: Select **On** (default) or **Off**. When this feature is turned on, after you select a photo the printer will briefly display a print preview of the photo in the selected layout. Note: This feature is not available in all printer models.
- **Video enhancement**: Select **On** (default) or **Off**. When you select **On**, the quality of photos printed from video clips will be improved.
- **Auto remove red-eye**: Select to automatically remove red eye from your photos.
- **Restore defaults**: Restores factory settings for all menu items except **Select language** and **Select country/region** (under **Language** in **Preference** menu) and Bluetooth settings (under **Bluetooth** in the main printer menu). This setting does not affect HP Instant Share or Network defaults.
- **Language**: Select to indicate the language you want used on the printer screen, and the country/region setting. The country/region setting determines the supported media sizes.

# <span id="page-14-0"></span>**2 Getting ready to print**

This section contains information on the following:

- Loading paper
- [Inserting ink cartridges](#page-17-0)
- [Inserting memory cards](#page-20-0)

# **Loading paper**

Learn how to choose the right paper for your print job and how to load it into the correct tray for printing.

## **Choosing the right paper**

For a list of available HP inkjet paper or to purchase supplies, go to:

- [www.hpshopping.com](http://www.hpshopping.com) (U.S.)
- [www.hp.com/go/supplies](http://www.hp.com/go/supplies) (Europe)
- [www.hp.com/jp/supply\\_inkjet](http://www.hp.com/jp/supply_inkjet) (Japan)
- [www.hp.com/paper](http://www.hp.com/paper) (Asia/Pacific)

For the best print quality, HP recommends using HP papers. Choose from these or other high-quality HP papers.

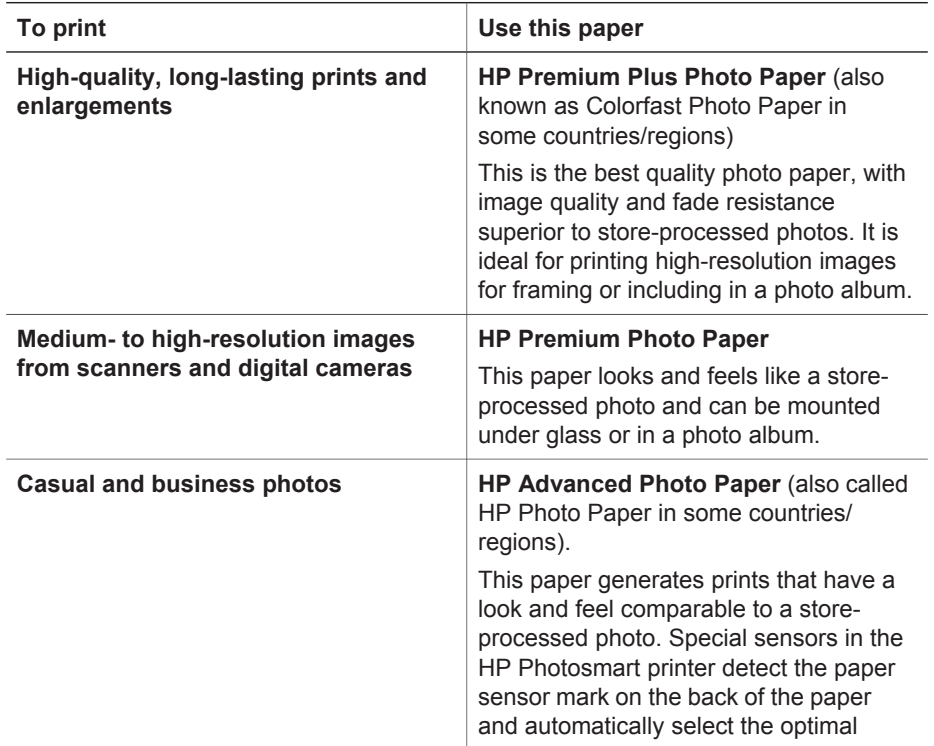

<span id="page-15-0"></span>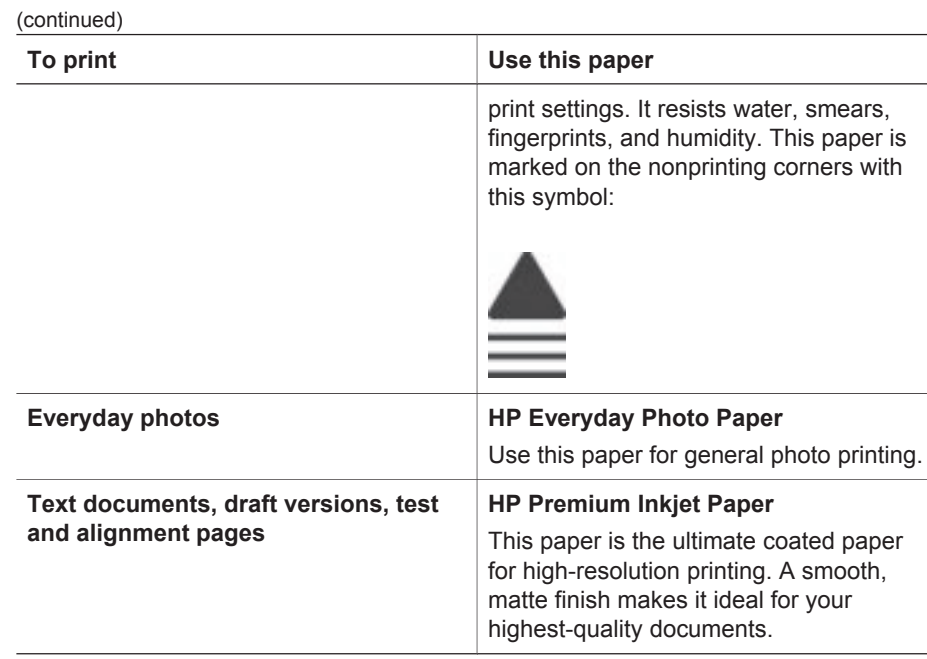

For guidelines on storing and handling paper to keep it in good condition for printing, see [Maintaining the quality of photo paper.](#page-50-0)

## **Loading your paper**

Paper loading tips:

- Load paper with the side to be printed facing down.
- You can print photos and documents on a wide variety of paper sizes, from 8 x 13 cm (3 x 5 inch) up to 22 x 61 cm (8.5 x 24 inch). The 10 x 15 cm (4 x 6 inch) photo paper is available with and without tabs.
- Before loading paper, pull the Main paper tray out (use the Main tray release or the tray grips) and slide out the paper-width and paper-length guides to make room for the paper. After loading paper, adjust the guides to fit close to the edges of the paper without bending the paper. When finished loading paper, push the Main tray back in all the way.
- Load only one type and size of paper at a time in the same tray.
- After loading paper, extend the Output tray extension to catch your printed pages.

Use the directions in the following table to load the most commonly used paper sizes into the printer.

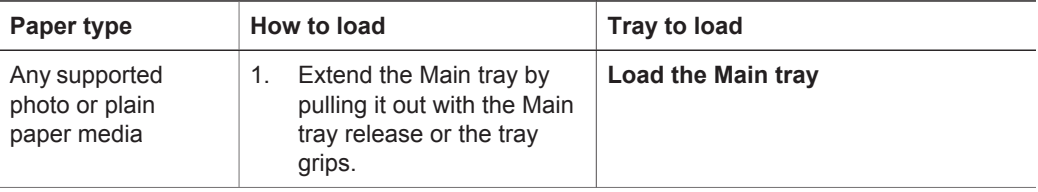

(continued)

| Paper type                                                                                                    | How to load                                                                                                    | <b>Tray to load</b>                                                                                                    |
|----------------------------------------------------------------------------------------------------|----------------------------------------------------------------------------------------------------|----------------------------------------------------------------------------------------------------|
|                                                                                                    | 2.<br>Slide the paper-width and<br>paper-length guides to<br>their outermost positions.<br>Load paper with the side<br>3.<br>to be printed facing down.<br>Check that the stack of<br>paper is no higher than<br>the top of the paper-<br>length guide.<br>Adjust the paper-width<br>4.<br>and paper-length guides<br>inward until they stop at<br>the edges of the paper.<br>Push in the Main tray all<br>5.<br>the way in.<br>Make sure the light on the<br>6.<br>Photo tray button is<br>turned off to enable<br>printing from the Main tray.                                                               | Load paper and adjust guides inward<br>1<br>Paper-width guide<br>2<br>Paper-length guide<br>Push in the Main tray<br>Push the Main tray all the way in |
| Photo paper up to<br>10 x 15 cm<br>$(4 \times 6$ inch) with or<br>without tabs.<br>Hagaki cards, A6<br>cards, L-size cards | 1.<br>Remove the Output tray.<br>2.<br>Adjust the paper-width<br>and paper-length guides<br>outward to make room for<br>the paper.<br>3.<br>Load up to 20 sheets of<br>paper into the Photo tray<br>with the side to be printed<br>facing down. If you are<br>using tabbed paper, insert<br>the paper so the tab feeds<br>in last.<br>Adjust the paper-width<br>4.<br>and paper-length guides<br>inward until they stop at<br>the edges of the paper.<br>Replace the Output tray.<br>5.<br>6.<br>Make sure the light on the<br>Photo tray button is<br>turned on to enable<br>printing from the Photo<br>tray. | Load the Photo tray<br><b>Remove Output tray and adjust</b><br>quides outward<br>1 Output tray<br>2<br>Paper-width guide<br>3<br>Paper-length guide    |

<span id="page-17-0"></span>Chapter 2 (continued)

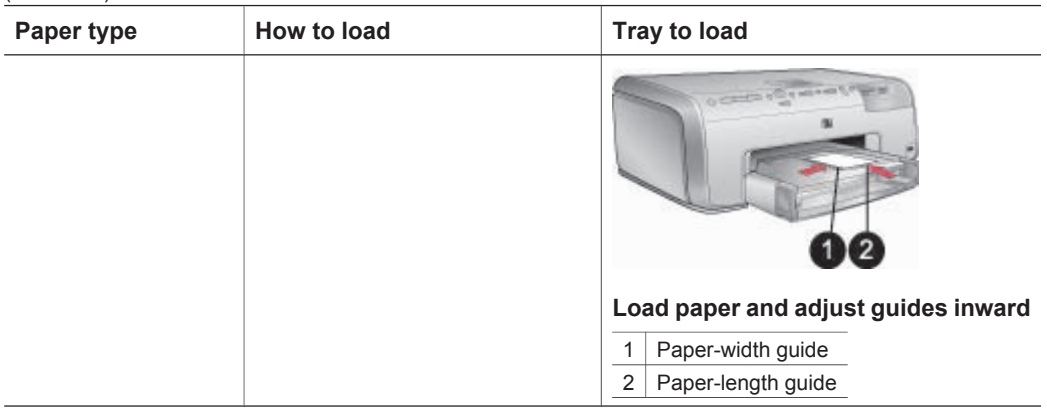

# **Inserting ink cartridges**

The first time you set up and use your HP Photosmart printer, make sure to install the ink cartridges that were shipped with your printer. The ink in these ink cartridges is specially formulated to mix with the ink in the print head assembly.

## **Purchasing replacement ink cartridges**

When purchasing replacement cartridges, refer to the cartridge numbers that appear on the back cover of this guide. These cartridge numbers may vary by country/region.

- 
- **Note** If you have already used the printer several times and you have installed the HP Photosmart printer software, you can also find the cartridge numbers in the printer software. **Windows users**: Right-click the HP Digital Imaging Monitor icon in the Windows taskbar, and select **Launch/Show HP Solution Center**. Select **Settings**, then **Print Settings**, and then **Printer Toolbox**. Click the **Estimated Ink Levels** tab, and then click **Ink Cartridge Information**. To order ink cartridges, click **Shop Online**. **Macintosh users**: Click **HP Image Zone** in the Dock. Choose **Maintain Printer** from the **Settings** pop-up menu. Click **Launch Utility**, and then choose **Supplies Status** from the pop-up menu.

## **Ink cartridge tips**

HP Vivera Inks deliver true-to-life photo quality and exceptional fade resistance resulting in vivid colors that last for generations! HP Vivera Inks are speciallyformulated and scientifically tested for quality, purity and fade resistance.

For best print quality, HP recommends that you install all retail ink cartridges before the install-by date stamped on the box.

For optimum printing results, HP recommends using only genuine HP ink cartridges. Genuine HP ink cartridges are designed and tested with HP printers to help you easily produce great results, time after time.

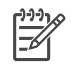

**Note** HP cannot guarantee the quality or reliability of non-HP ink. Printer service or repairs required as a result of printer failure or damage attributable to the use of non-HP ink will not be covered under warranty.

<span id="page-18-0"></span>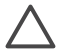

**Caution** The ink supply may become pressurized. Inserting a foreign object into the ink supply could result in ink being expelled and coming in contact with persons or property.

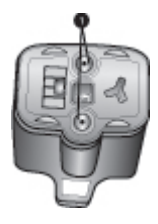

## **Ink cartridge**

1 Do not insert objects into these holes

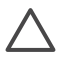

**Caution** To prevent ink loss or spillage: leave the ink cartridges installed while transporting the printer, and avoid leaving used ink cartridge(s) out of the printer for extended lengths of time.

## **Inserting or replacing the ink cartridges**

1. Make sure the power is on, then lift the top cover. Make sure all packing material has been removed from inside the printer.

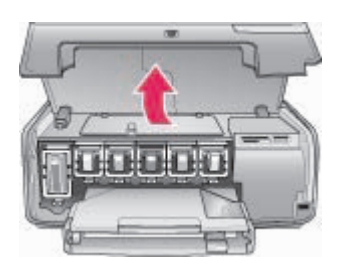

2. Squeeze the gray tab below an ink cartridge slot to release the gray latch inside the printer, then lift the latch.

The ink cartridge areas are color-coded for easy reference. Lift the latch below the appropriate color to insert or replace a cartridge. From left to right, the ink cartridges are black, yellow, light cyan, cyan, light magenta, and magenta.

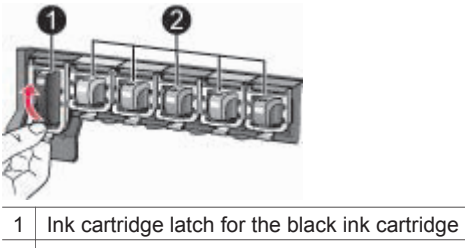

2 Ink cartridge area for the color ink cartridges

3. If you are replacing a cartridge, remove the old cartridge by pulling it toward you out of its slot.

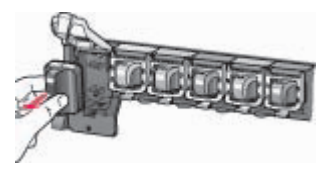

Recycle the old cartridge. The HP Inkjet Supplies Recycling Program is available in many countries/regions and lets you recycle used ink cartridges free of charge. For more information, go to [www.hp.com/hpinfo/globalcitizenship/environment/](http://www.hp.com/hpinfo/globalcitizenship/environment/recycle/inkjet.html) [recycle/inkjet.html.](http://www.hp.com/hpinfo/globalcitizenship/environment/recycle/inkjet.html)

4. Remove the new ink cartridge from its packaging, and while holding it by the handle, slide the ink cartridge into the empty slot.

Make sure you insert the ink cartridge into the slot that has the same shaped icon and color as the new cartridge. The copper-colored contacts should be facing the printer as the ink cartridge is inserted.

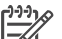

**Note** The first time you set up and use your HP Photosmart printer, make sure to install the ink cartridges that were shipped with your printer. The ink in these ink cartridges is specially formulated to mix with the ink in the print head assembly.

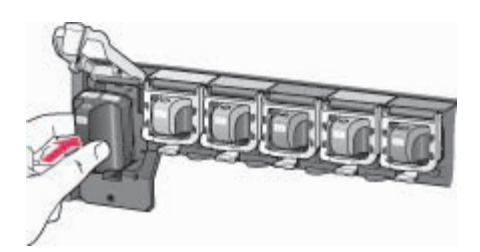

5. Press down on the gray latch until it clicks into place.

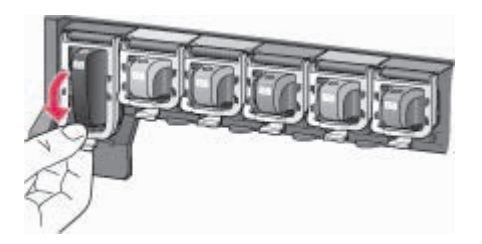

- 6. Repeat steps 2 through 5 for each ink cartridge you are replacing. You must install all six cartridges. The printer will not work if an ink cartridge is missing.
- 7. Close the top cover.

<span id="page-20-0"></span>When no memory card is inserted, the printer screen displays six ink drop icons showing the approximate ink level for each cartridge.

# 101 101 101 101 101 101

You can also press **Select Photos** in to see a larger, more accurate view of the ink levels.

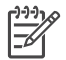

**Note** If you are using non-HP ink, a question mark appears instead of the ink drop in the icon for that cartridge. The HP Photosmart 8200 series cannot detect the amount of ink remaining in ink cartridges that contain non-HP ink.

## **Inserting memory cards**

After you have taken pictures with a digital camera, you can remove the memory card from the camera and insert it into the printer to view and print your photos. The printer can read the following types of memory cards: CompactFlash™, Memory Sticks, Microdrive™, MultiMediaCard™, Secure Digital™, and xD-Picture Card™.

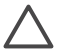

**Caution** Using any other type of memory card may damage the memory card and the printer.

To learn about other ways of transferring photos from a digital camera to the printer, see [Connecting to other devices.](#page-38-0)

## **Supported file formats**

The printer can recognize and print JPEG and uncompressed TIFF file formats directly from the memory card. You can also print video clips from Motion-JPEG QuickTime, Motion-JPEG AVI, and MPEG-1 files. If a digital camera saves photos and video clips in other file formats, save the files to a computer and print them using a software application. For more information, see the onscreen HP Photosmart Printer Help.

## <span id="page-21-0"></span>**Inserting a memory card**

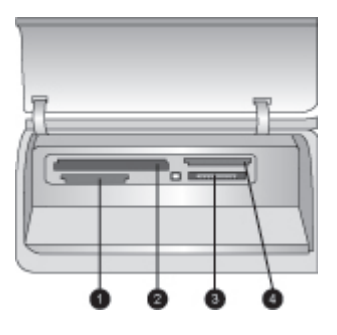

## **Memory card slots**

- 1 Secure Digital, MultiMediaCard (MMC)
- 2 Compact Flash I and II, Microdrive
- 3 Memory Sticks
- 4 xD-Picture Card

Find the memory card in the following table and use the instructions to insert the card into the printer.

Guidelines:

- Insert only one memory card at a time.
- Gently push the memory card into the printer until it stops. The memory card does not insert all the way into the printer; do not try to force it.

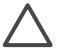

**Caution** Inserting the memory card any other way may damage the card and the printer.

When the memory card is inserted correctly, the Memory Card light flashes and then remains solid blue.

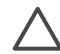

**Caution** Do not pull out a memory card while the Memory Card light is flashing. For more information, see [Removing a memory card.](#page-22-0)

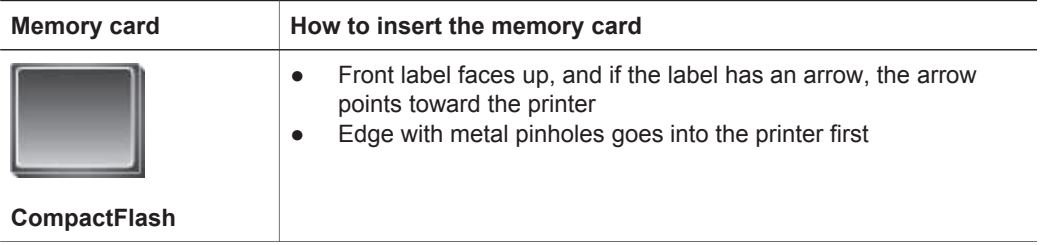

<span id="page-22-0"></span>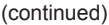

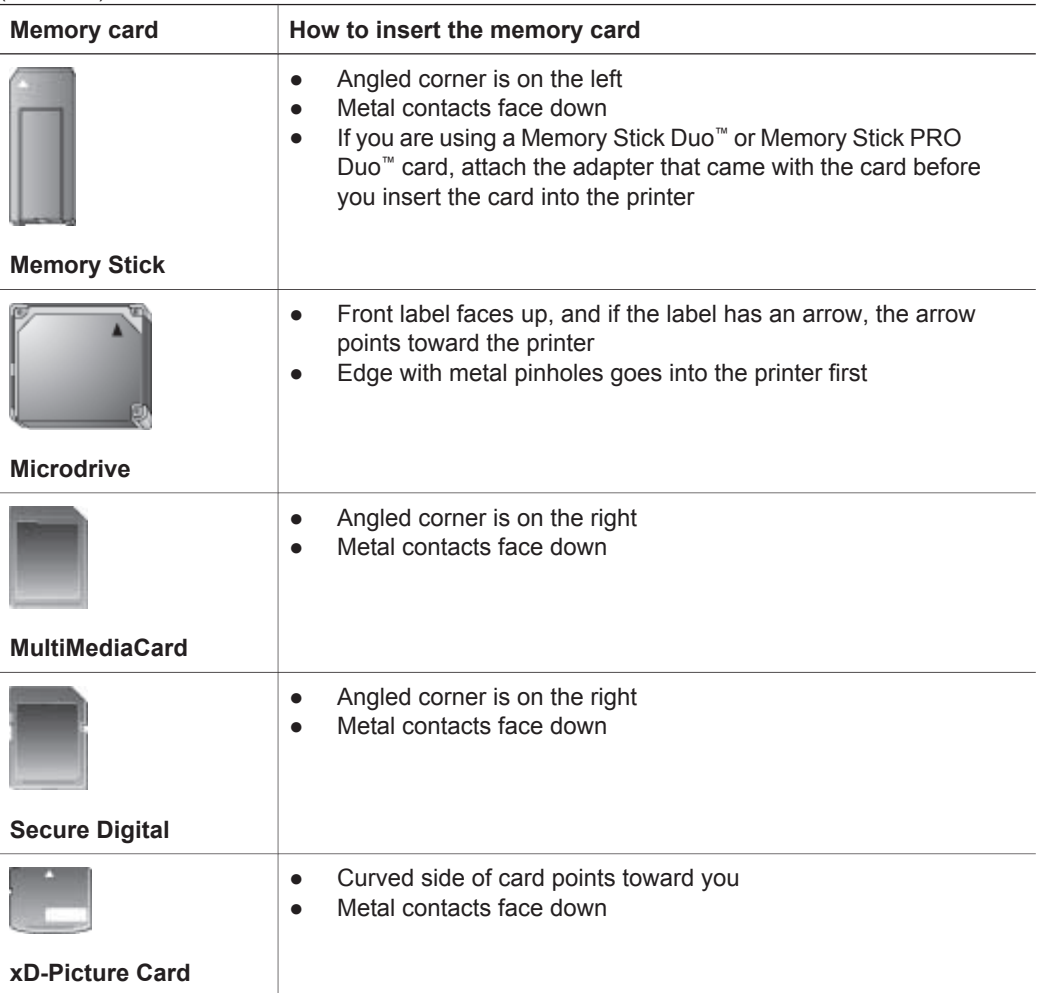

## **Removing a memory card**

Wait until the Memory Card light stops flashing, then gently pull the memory card to remove it from the printer.

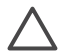

**Caution** Do not pull out a memory card while the Memory Card light is **Flashing.** A flashing light means that the printer is accessing the memory card. Removing a memory card while it is being accessed may damage the printer and the memory card or corrupt the information on the memory card.

# <span id="page-24-0"></span>**3 Printing photos without a computer**

The HP Photosmart 8200 series printer lets you select, enhance, and print photos without even turning on the computer. Once you've set up the printer using the instructions in the *Quick Start* booklet, you can insert a memory card in the printer and print your photos using the buttons on the printer control panel.

You can also print photos directly from a digital camera. For more information, see [Printing photos from a digital camera.](#page-34-0)

# **Selecting a photo layout**

Press **Layout** on the printer control panel to select a layout for the photos you want to print. Press the button repeatedly to move through the six layout options. When a memory card is inserted, the selected layout is displayed in the bottom center of the printer screen. All photos selected from the printer control panel will print in the selected layout.

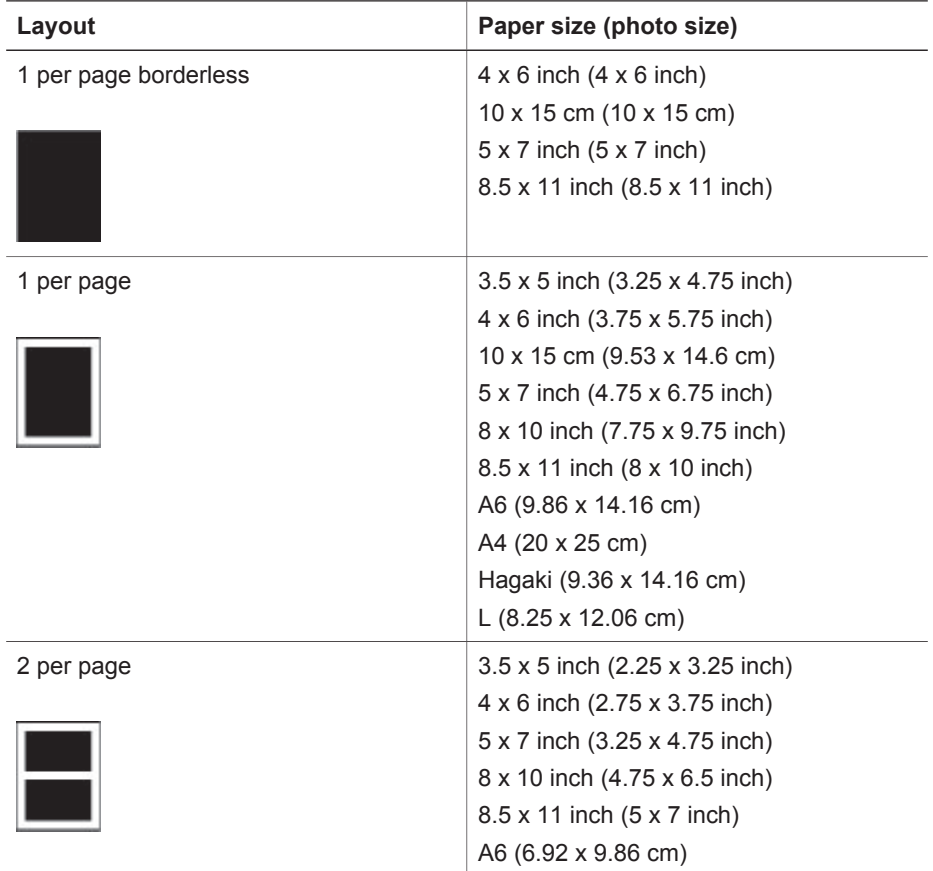

<span id="page-25-0"></span>

| Layout     | Paper size (photo size)                                                                                                    |
|------------|----------------------------------------------------------------------------------------------------|
|            | A4 (13 x 18 cm)<br>Hagaki (6.8 x 9.36 cm)<br>L $(5.87 \times 8.25 \text{ cm})$                                                                                                    |
| 3 per page | 3.5 x 5 inch (1.5 x 2.25 inch)<br>4 x 6 inch (1.75 x 2.625 inch)<br>5 x 7 inch (2.25 x 3.375 inch)<br>8 x 10 inch (3.33 x 5 inch)<br>8.5 x 11 inch (4 x 6 inch)<br>A6 (4.77 x 7.15 cm)<br>A4 (10 x 15 cm)<br>Hagaki (4.52 x 6.78 cm)<br>L $(3.96 \times 5.94 \text{ cm})$                               |
| 4 per page | 3.5 x 5 inch (1.5 x 2.25 inch)<br>4 x 6 inch (1.75 x 2.5 inch)<br>5 x 7 inch (2.2 x 3.25 inch)<br>8 x 10 inch (3.5 x 4.75 inch)<br>$8.5 \times 11$ inch $(3.5 \times 5$ inch)<br>A6 (4.77 x 6.92 cm)<br>A4 (9 x 13 cm)<br>Hagaki (4.52 x 6.5 cm)<br>L $(3.96 \times 5.7 \text{ cm})$                    |
| 9 per page | 3.5 x 5 inch (1 x 1.375 inch)<br>4 x 6 inch (1.125 x 1.5 inch)<br>$5 \times 7$ inch $(1.5 \times 2$ inch)<br>8 x 10 inch (2.25 x 3 inch)<br>8.5 x 11 inch (2.5 x 3.25 inch) - Wallet<br>size<br>A6 (3.07 x 4.05 cm)<br>A4 (6.4 x 8.4 cm)<br>Hagaki (2.9 x 3.86 cm)<br>L $(2.53 \times 3.36 \text{ cm})$ |

 $\mathbb R$ 

**Note** The printer may rotate the photos to fit the layout.

# **Deciding which photos to print**

You can decide which photos to print by viewing the photos on the printer screen, by printing a photo index, or by printing a proof sheet.

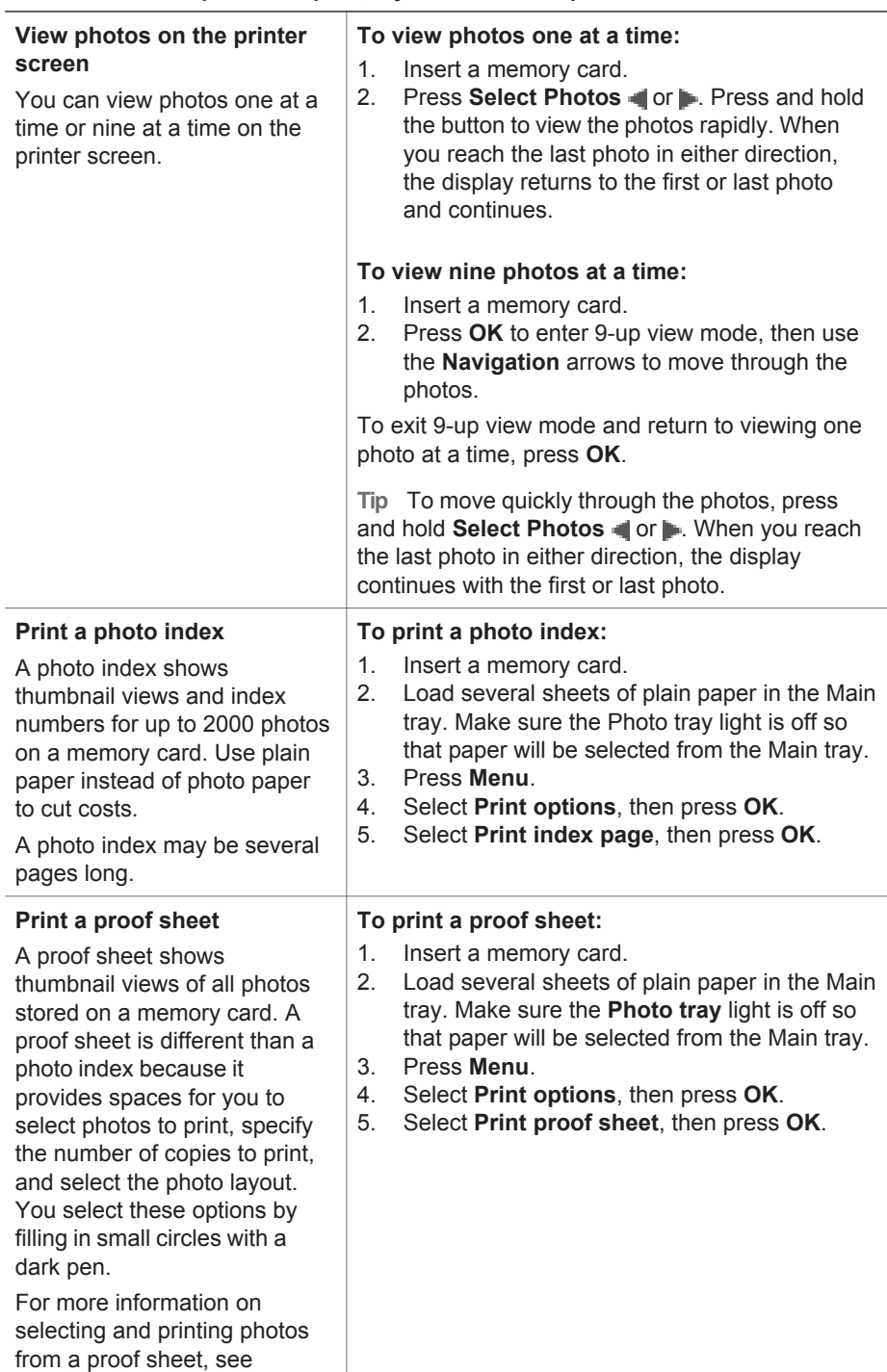

## <span id="page-26-0"></span>**To decide which photos to print, try one of these options**

## <span id="page-27-0"></span>(continued)

## **To decide which photos to print, try one of these options**

Selecting photos to print and [Printing photos](#page-31-0).

# **Selecting photos to print**

You select the photos you want to print by using the printer control panel.

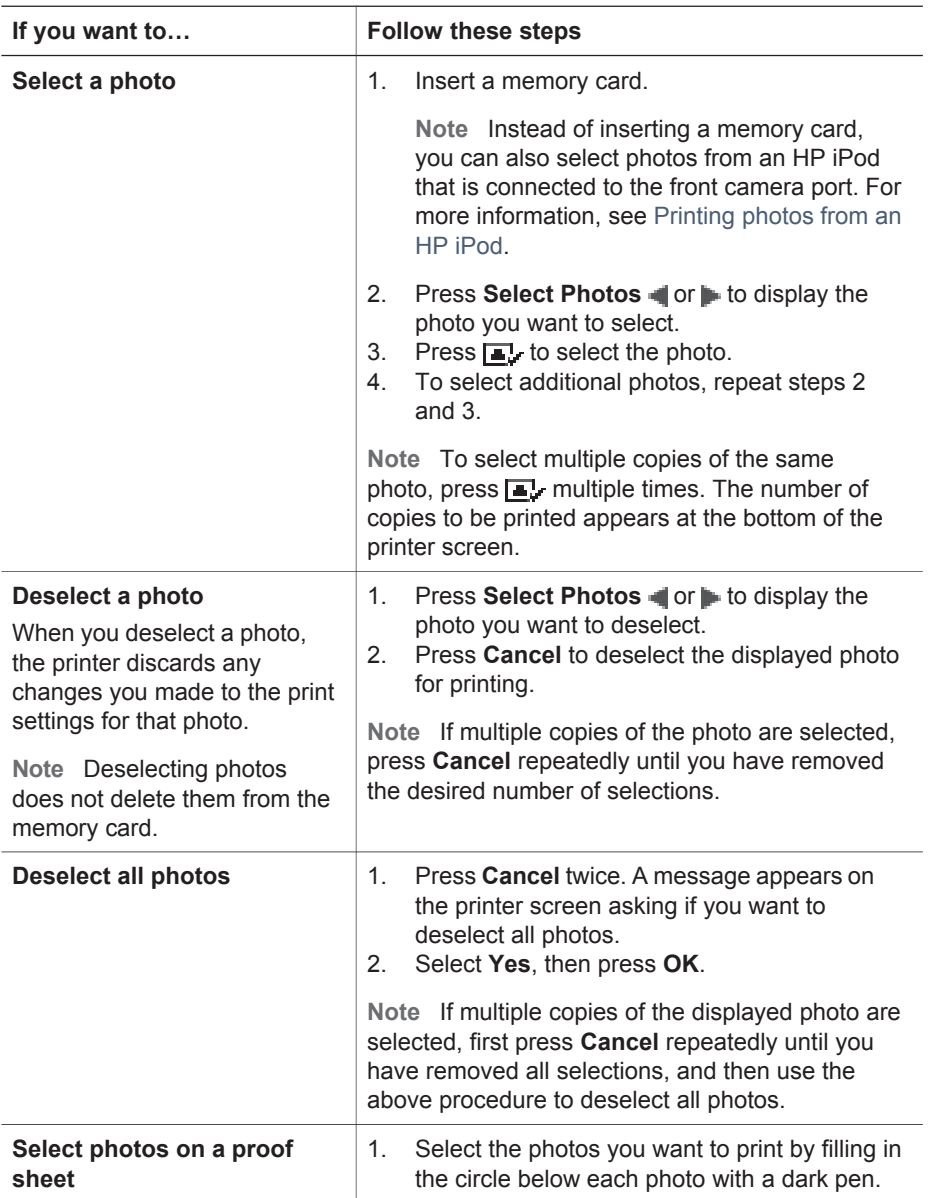

<span id="page-28-0"></span>(continued)

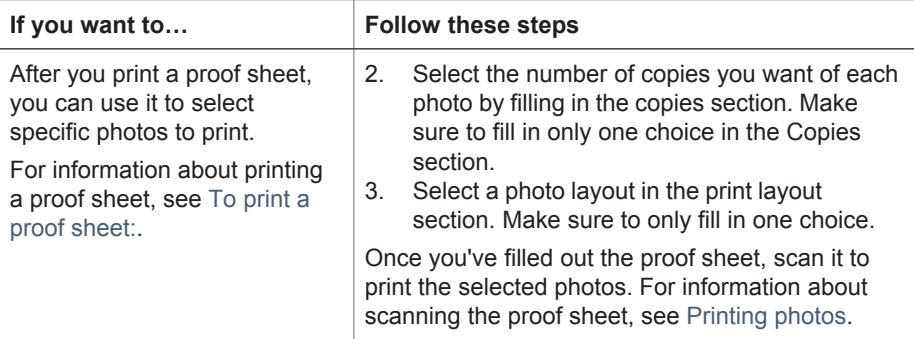

# **Improving photo quality**

The printer provides a variety of enhancements that can improve the quality of a photo printed from a memory card. These print settings do not change the original photo. They only affect printing.

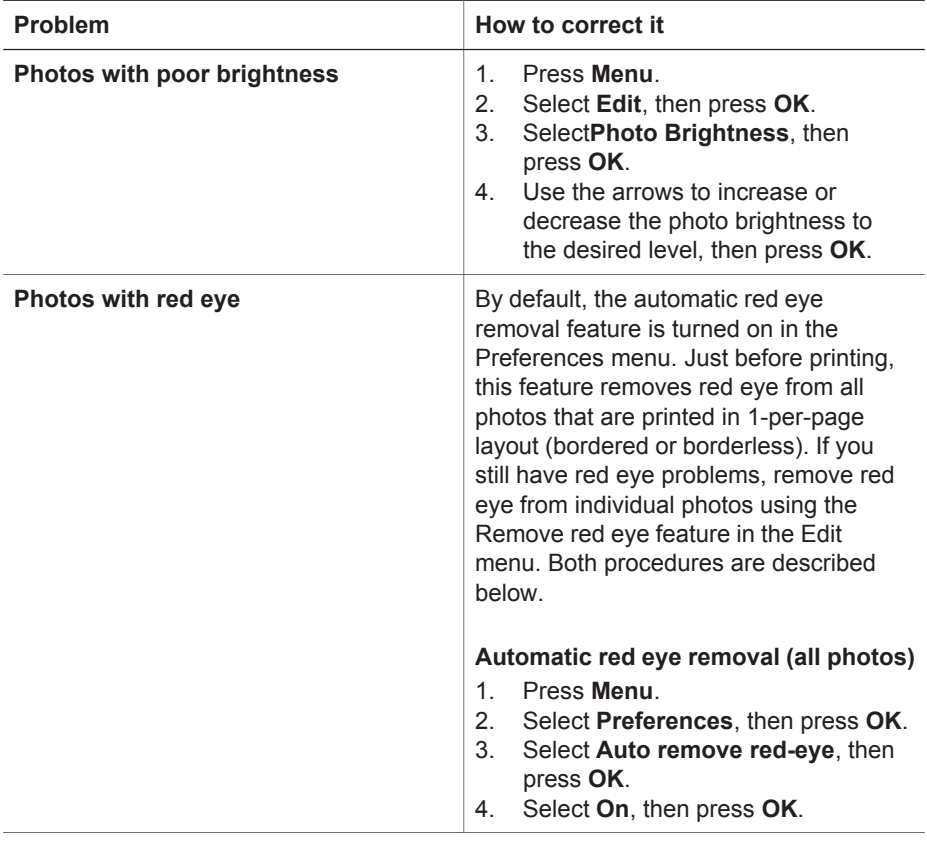

<span id="page-29-0"></span>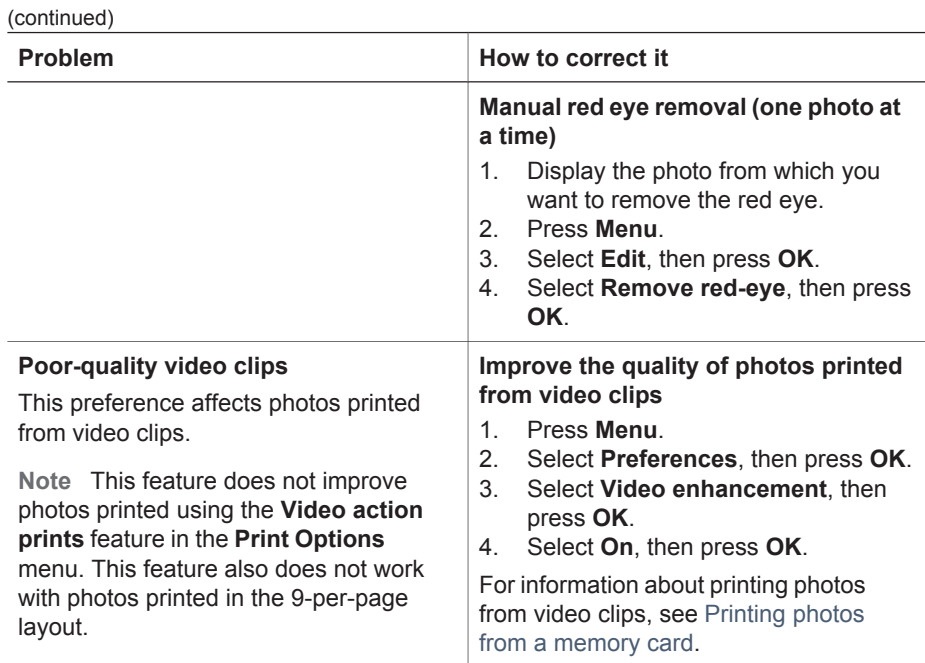

## **Getting creative**

The printer provides a variety of tools and effects that let you use your photos in creative ways. These print settings do not change the original photo. They only affect printing.

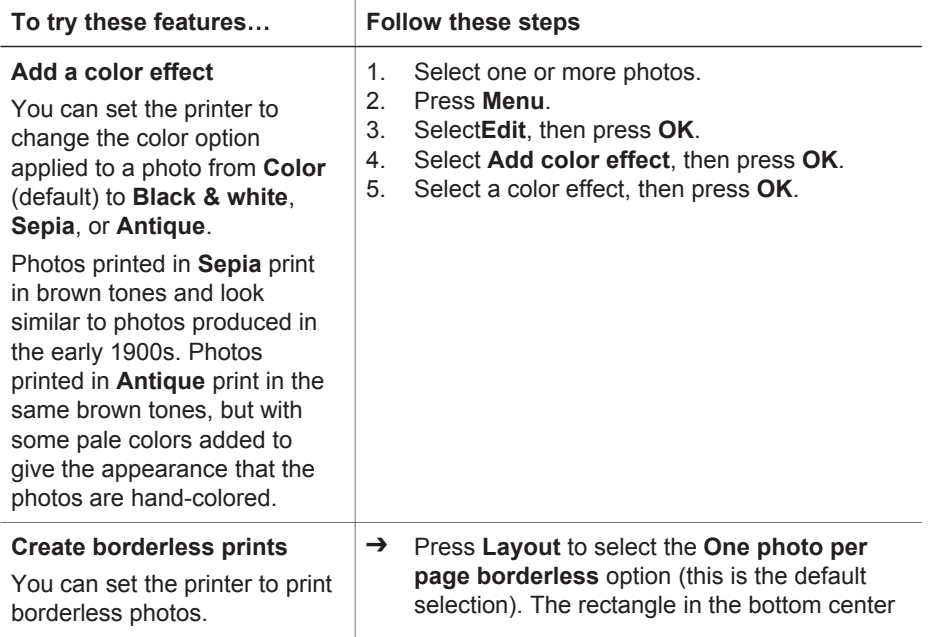

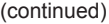

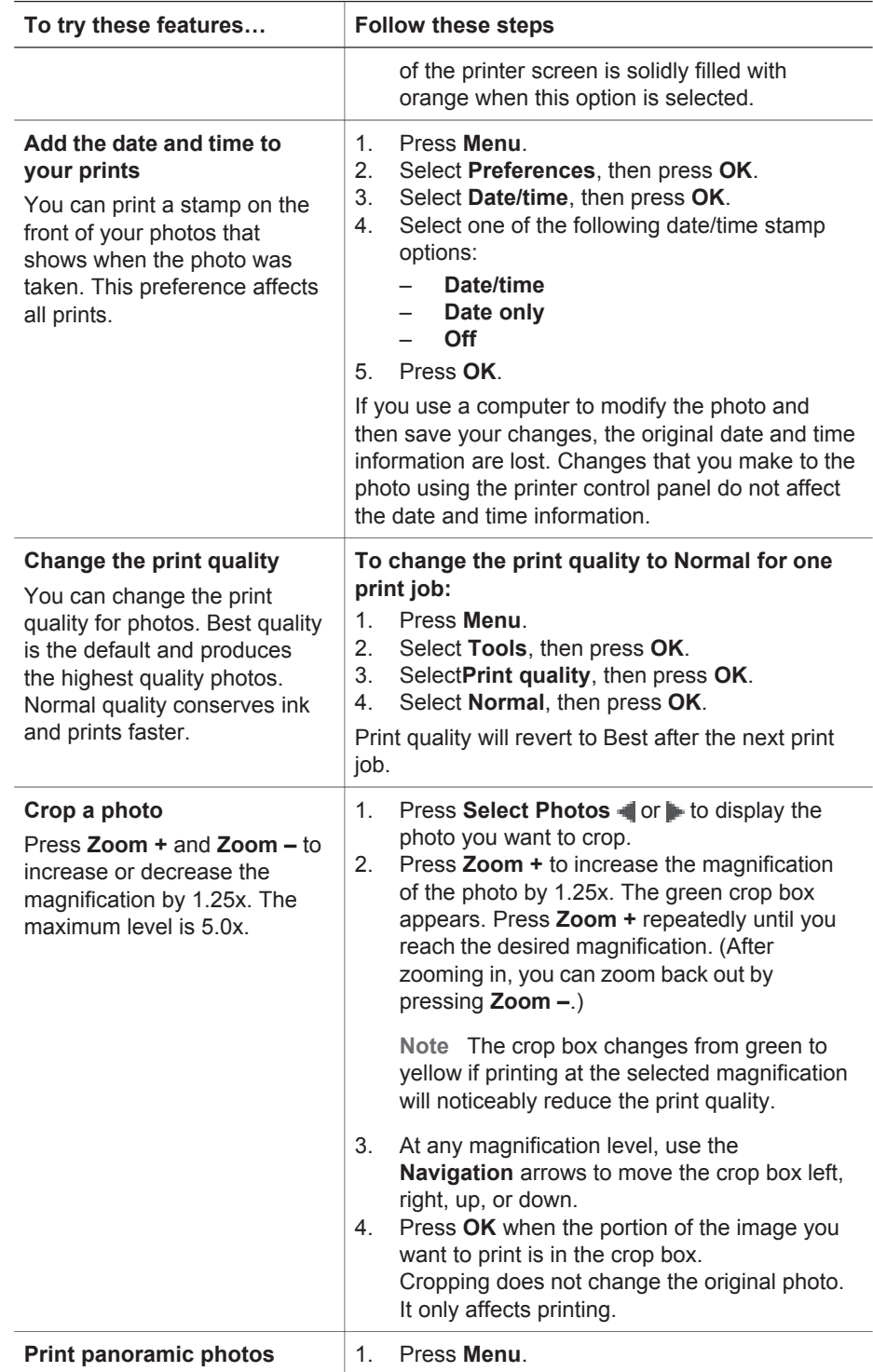

<span id="page-31-0"></span> $($ continued)

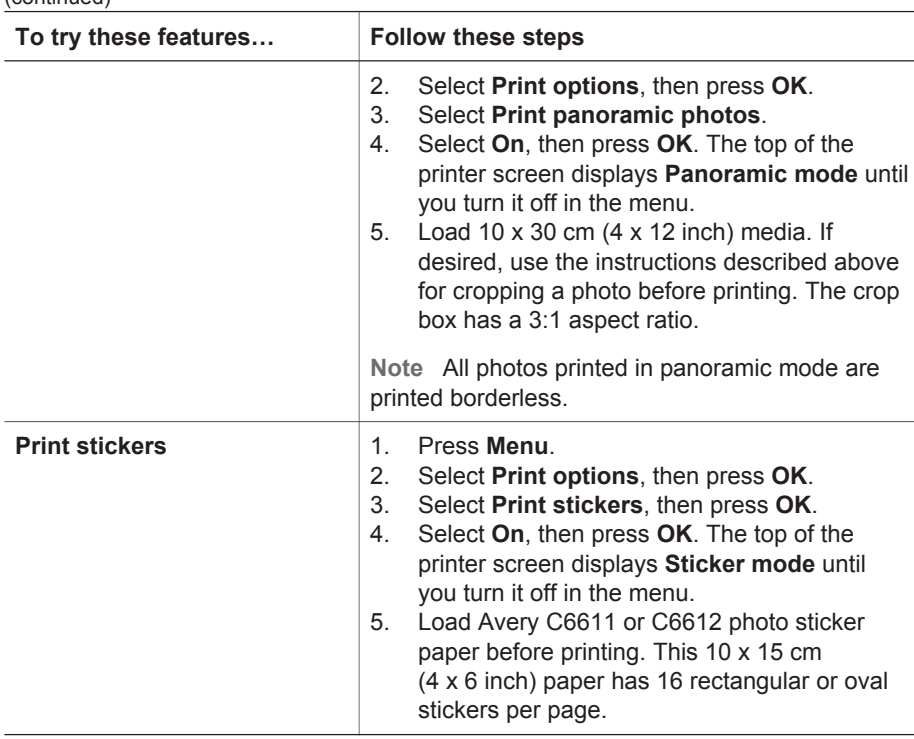

# **Printing photos**

You can print photos without a computer in several different ways:

- Insert a memory card with photos on it into one of the memory card slots on the printer
- Connect a PictBridge digital camera to the camera port on the front of the printer
- Install the optional HP Bluetooth<sup>®</sup> wireless printer adapter and print from a digital camera with Bluetooth wireless technology

## **Printing photos from a memory card**

You can print photos from a memory card by inserting the card into the printer and using the printer control panel to view, select, enhance, and print photos. You can also print camera-selected photos—photos you marked for printing using a digital camera—directly from a memory card.

Printing from a memory card is quick and easy, and does not drain the digital camera batteries.

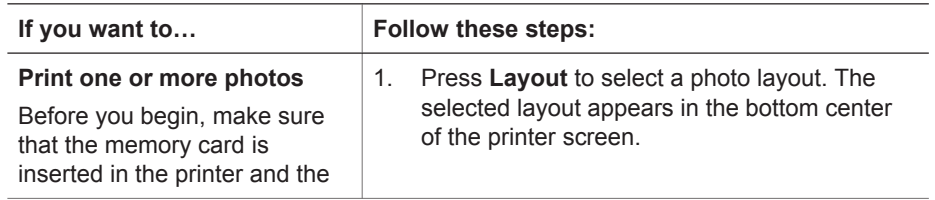

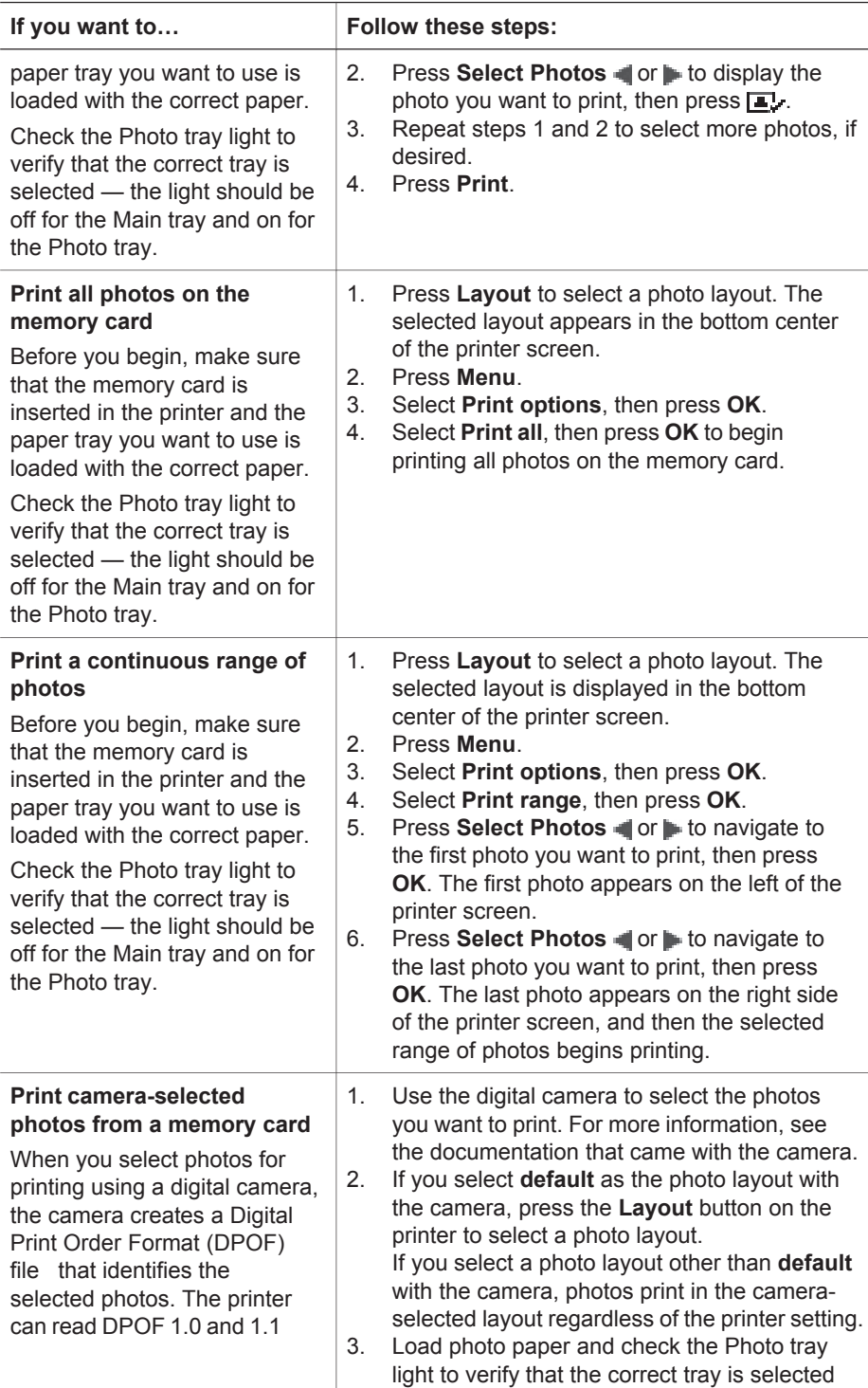

(continued)

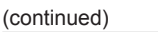

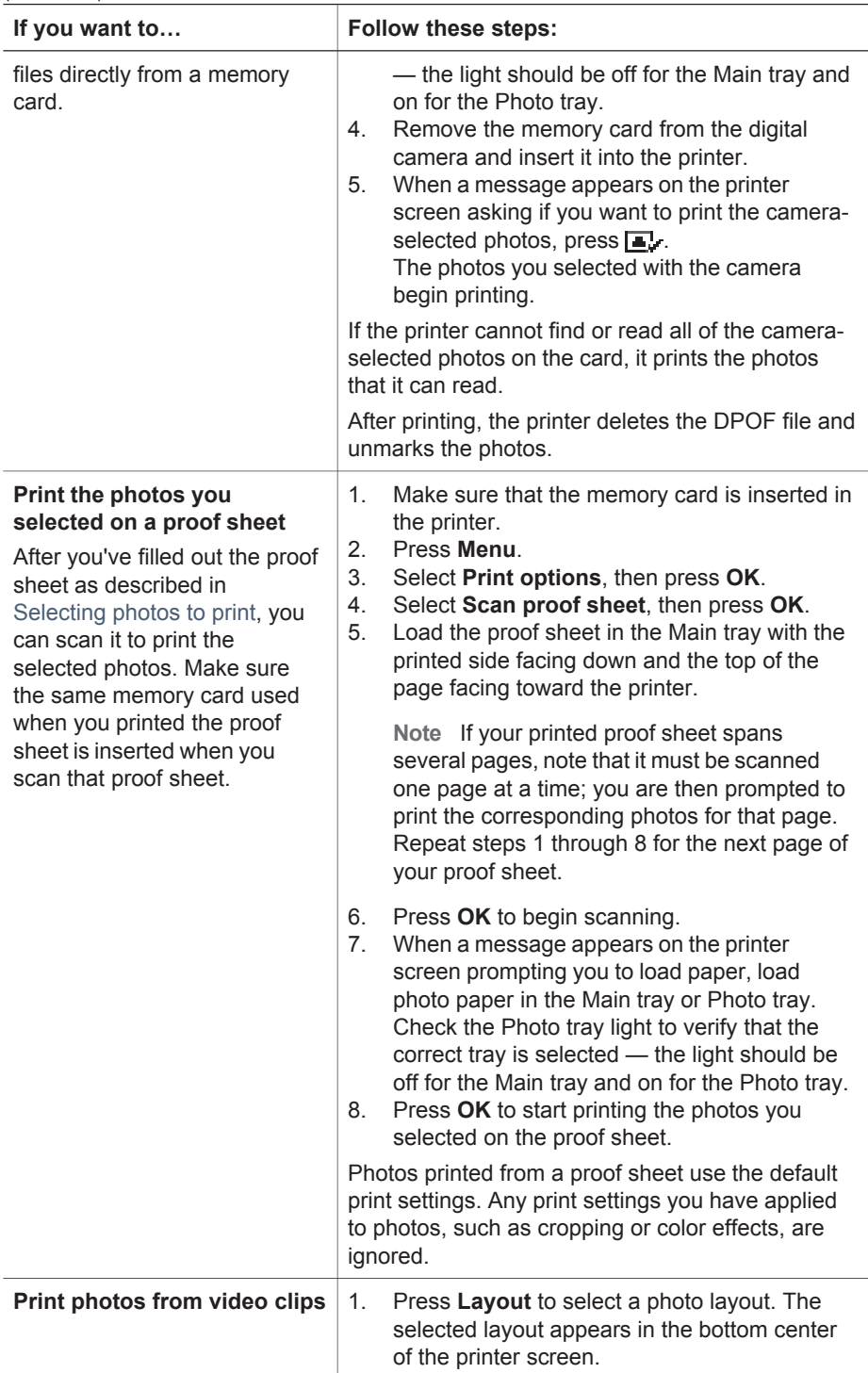

<span id="page-34-0"></span>(continued)

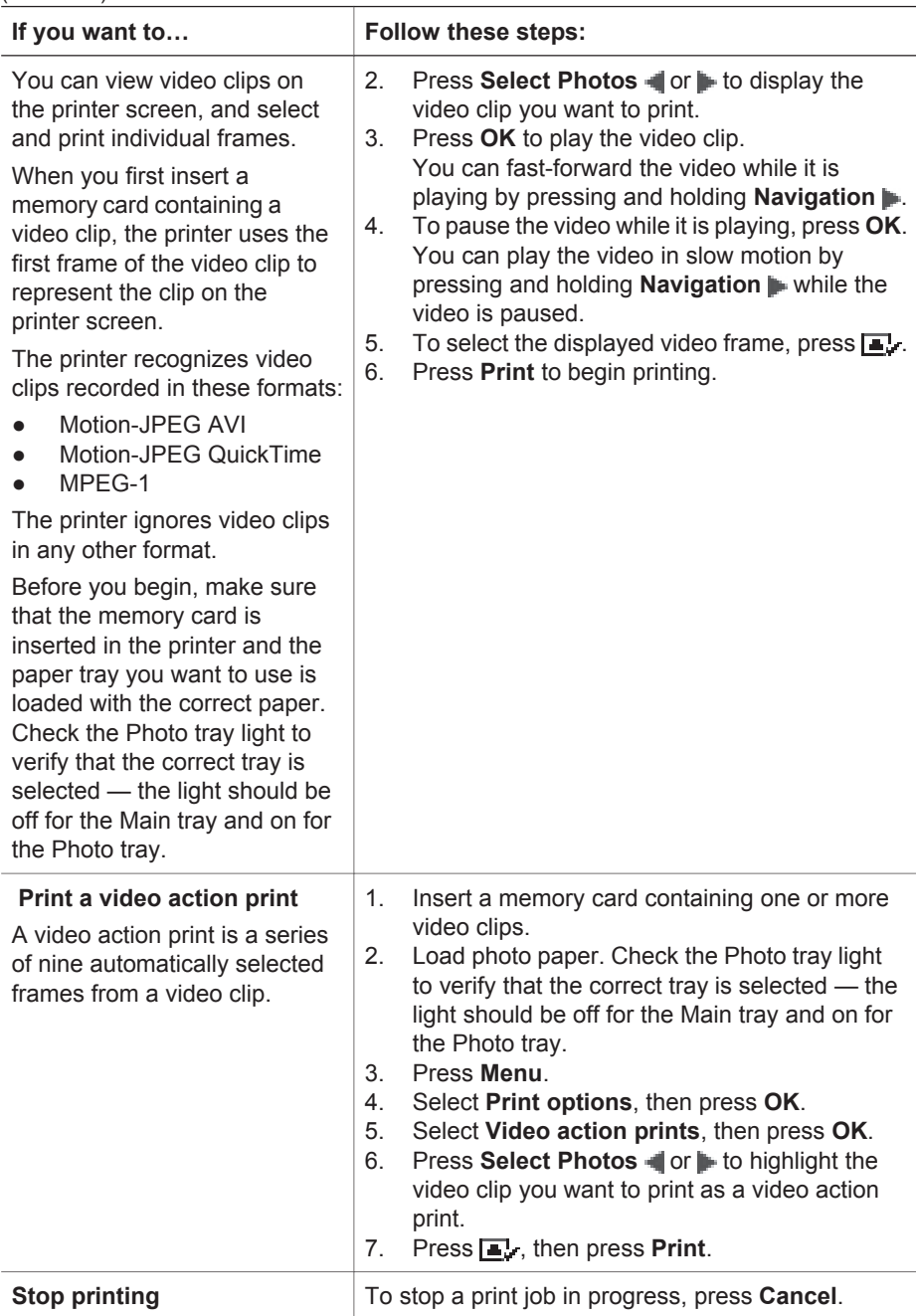

## **Printing photos from a digital camera**

You can print photos by connecting a PictBridge digital camera directly to the printer with a USB cable. If you have a digital camera with Bluetooth wireless technology, you <span id="page-35-0"></span>can insert the optional HP Bluetooth® wireless printer adapter in the printer and send photos to the printer wirelessly.

When you print from a digital camera, the printer uses the settings that you selected on the camera. For more information, see the documentation that came with the camera.

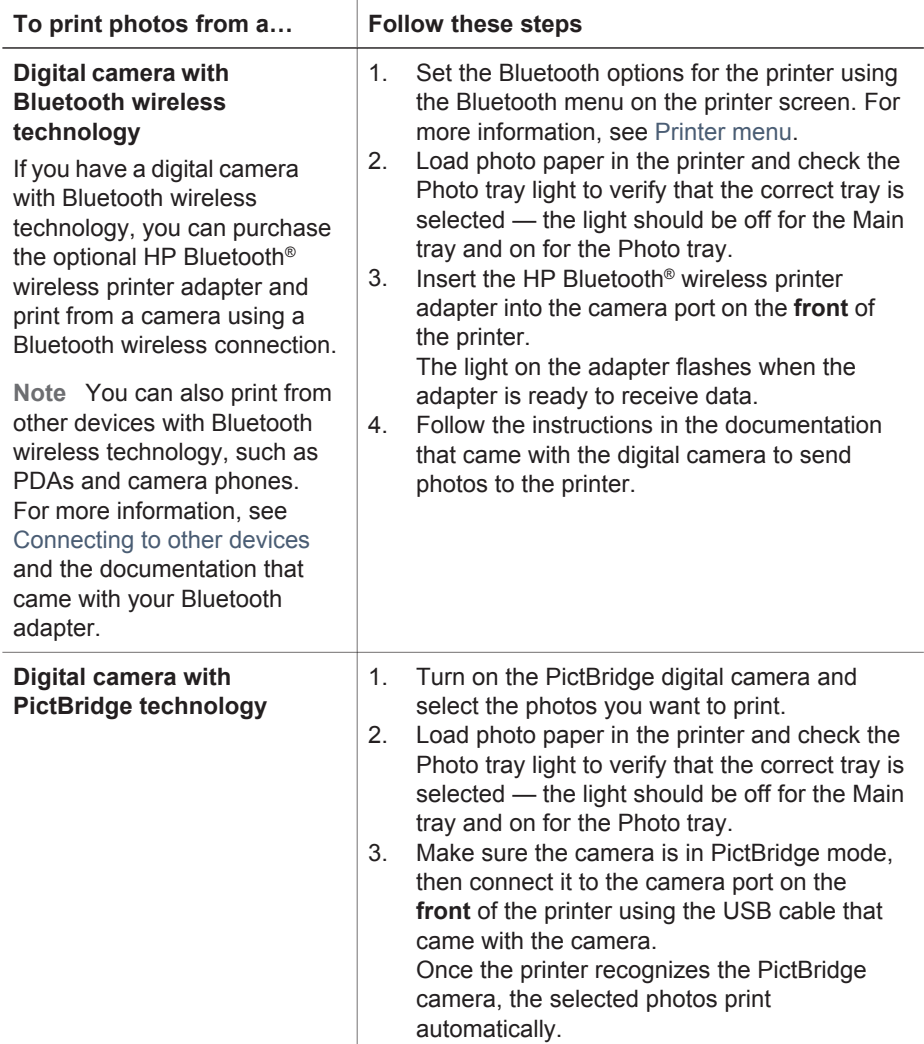

## **Printing photos from an HP iPod**

Before using the steps below to import photos to your HP iPod and print photos from your HP iPod, make sure your images and your HP iPod meet the following requirements:

- The images you copy to the HP iPod must be in JPEG format.
- Make sure the HP iPod is formatted in Windows (FAT 32 file structure).
The HP iPod defaults to the Windows file structure. To check if your HP iPod was formatted for Windows, go to **Settings** > **About** on your HP iPod. If it was formatted in Windows, it displays **Format Windows** at the bottom of the screen. If it was not formatted in Windows, you must connect the HP iPod to a Windows PC using the USB cable that came with the HP iPod and follow the onscreen instructions.

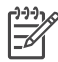

**Note** HP iPods that have only been connected to a Macintosh are not compatible with the printer; however, after connecting to a Windows PC, Macintosh users can still fully synchronize their HP iPods back to Macintosh and Mac iTunes and maintain printer support.

# **To import photos to an HP iPod**

- 1. Copy photos from a memory card to your HP iPod using the Belkin Media Reader for iPod.
- 2. Verify that photos are on your HP iPod by selecting **Photo Import** on the HP iPod menu. Photos appear as **Rolls**.

# **To print photos from an HP iPod**

- 1. Connect the HP iPod to the camera port on the **front** of the printer using the USB cable that came with the HP iPod. The printer screen displays **Reading Device** for up to several minutes while the photos are read. Then the photos appear on the printer screen.
- 2. Select the photo(s) you want to print and press **Print**. For more information on selecting photos, see [Selecting photos to print.](#page-27-0)

If you are unable to print to the HP Photosmart printer using your HP iPod, please contact HP Customer Care. See [HP Customer Care](#page-68-0).

Chapter 3

# **4 Getting connected**

Use the printer to stay connected to other devices and people.

# **Connecting to other devices**

This printer offers several ways of connecting to computers or other devices. Each connection type lets you do different things.

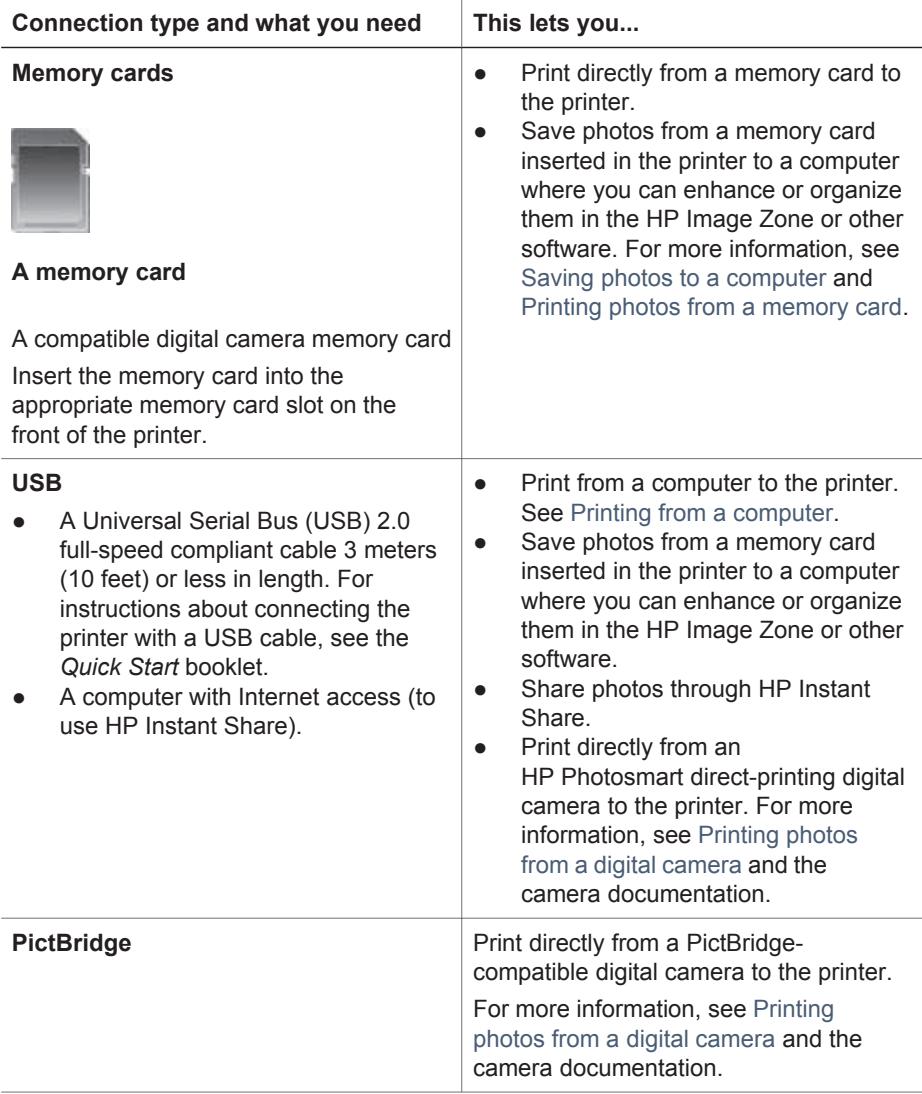

<span id="page-39-0"></span>Chapter 4

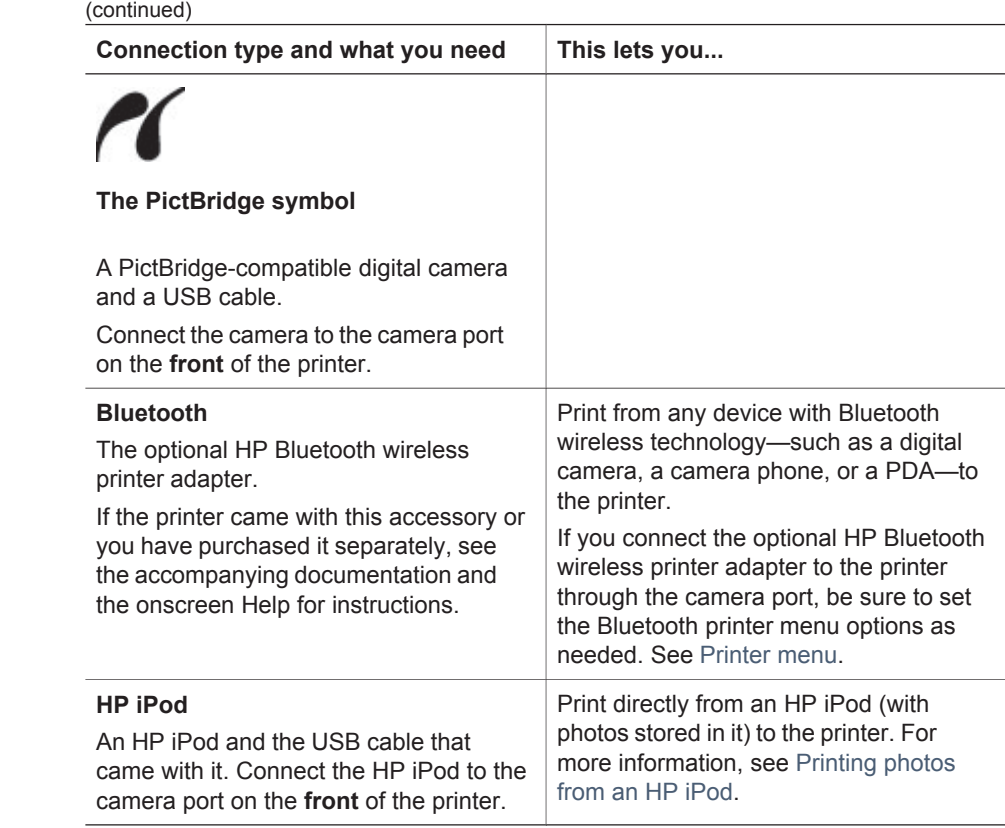

# **Saving photos to a computer**

You can save photos to a computer from any memory card inserted in the printer, if you set up a USB connection between the two devices.

## **If you are using a Windows computer**

Use either of these methods to save photos to your computer.

- Insert a memory card into the printer. The HP Image Zone transfer software (HP Transfer and Quick Print) opens on your computer screen and allows you to designate a location on the computer to save images. For more information, see the onscreen HP Image Zone Help.
- Insert a memory card into the printer. The memory card appears in Windows Explorer as a removable drive. Open the removable drive and drag photos from the card to any location on your computer.

## **If you are using a Macintosh**

- 1. Insert a memory card into the printer.
- 2. Wait for iPhoto to start and read the contents of the memory card.
- 3. Click **Import** to save the photos on the card to your Macintosh.

<span id="page-40-0"></span>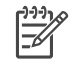

**Note** The memory card also appears on the desktop as a drive icon. You can open it and drag photos from the card to any location on your Macintosh.

# **Connecting through HP Instant Share**

Use HP Instant Share to share photos with friends and relatives using e-mail, online albums, or an online photo finishing service. Your printer must be connected through a USB cable to a computer with Internet access and have all the HP software installed. If you try to use HP Instant Share and do not have all the required software installed or configured, a message prompts you through the required steps.

# **Use HP Instant Share (USB) to send photos (Windows users):**

- 1. Insert a memory card and select some photos.
- 2. Press **Instant Share** on the printer control panel.
- 3. Follow the instructions on your computer to share the selected photos with others.

## **Use HP Instant Share (USB) to send photos (Macintosh users):**

- 1. Open **HP Image Zone** and select photos to share. For information about HP Image Zone, see [HP Image Zone](#page-42-0).
- 2. Click the **Applications** tab in **HP Image Zone**, then double-click **HP Instant Share**.
- 3. Follow the instructions on your computer to share the selected photos with others.

See the onscreen HP Image Zone Help for more information about using HP Instant Share.

Chapter 4

# <span id="page-42-0"></span>**5 Printing from a computer**

To print from a computer, the printer software must be installed. During software installation, either HP Image Zone (Macintosh users and Windows Full-install users) or HP Image Zone Express (Windows Express-install users) is installed on your computer, allowing you to organize, share, edit, and print photos.

For more information on installing the software, see the *HP Photosmart 8200 series Quick Start* booklet. Update the software regularly to ensure you have the latest features and improvements; for instructions, see [Updating the software](#page-49-0).

To work with photos, you need to transfer them to a computer that is connected to the printer. See [Saving photos to a computer.](#page-39-0)

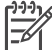

**Note** Windows users: HP Image Zone can only be used on computers with processors that have Intel® Pentium® III (or equivalent) and higher.

# **Using creative options in the printer software**

Read through these tips on how to open and use HP Image Zone, HP Image Zone Express, and HP Instant Share.

# **HP Image Zone**

HP Image Zone is an easy-to-use software program that gives you everything you need to have fun with your photos, in addition to basic photo editing and printing. This software also gives you access to HP Instant Share so that you can easily share your photos.

## **Open HP Image Zone (Windows users)**

➔ Double-click the **HP Image Zone** icon on your desktop. If you need help, see the onscreen Help within HP Image Zone.

# **Open HP Image Zone (Macintosh users)**

➔ Click the **HP Image Zone** icon in the Dock. If you need help, select **HP Image Zone Help** from the **Help** menu.

Explore the many features of HP Image Zone:

- **View** View photos in multiple sizes and ways. Easily organize and manage your photos.
- **Edit** Crop your photos and fix photos with red eye. Automatically adjust and enhance your photos in different sizes and in multiple layouts.
- **Print** Print your photos in different sizes and in multiple layouts.
- **•** Share Send photos to family and friends without the bulky attachments using HP Instant Share, a better way to send e-mail.
- **Create** Easily create album pages, cards, calendars, panoramic photos, CD labels, and more.
- **Back-up** Make back-up copies of your photos to store and save.

# **HP Image Zone Express**

HP Image Zone Express is an easy-to-use software program that gives you basic photo editing and printing capabilities. This software also gives you access to HP Instant Share so that you can easily share your photos. HP Image Zone Express is only available for Windows users.

# **Open HP Image Zone Express (Windows users)**

➔ Double-click the **HP Image Zone Express** icon on your desktop. If you need help, see the onscreen Help within HP Image Zone Express.

Explore the many features of HP Image Zone Express:

- **View** View photos in multiple sizes and ways. Easily organize and manage your photos.
- **Edit** Crop your photos and fix photos with red eye. Automatically adjust and enhance your photos to make them perfect.
- **Print** Print your photos in different sizes and in multiple layouts.
- **Share** Send photos to family and friends without the bulky attachments with HP Instant Share, a better way to send e-mail.

# **HP Instant Share**

HP Instant Share allows you to send photos to family and friends without bulky e-mail attachments. For more information, see [Connecting through HP Instant Share](#page-40-0) and the HP Image Zone or HP Image Zone Express onscreen Help.

# **Open HP Instant Share (Windows users)**

➔ Click the **HP Instant Share** tab within HP Image Zone or HP Image Zone Express.

## **Open HP Instant Share (Macintosh users)**

➔ Click the **Applications** tab in HP Image Zone, then double-click **HP Instant Share**.

# **Setting print preferences**

Print preferences are set by default, but can be altered to suit your needs. You can set specific job settings when you print from the computer. When you change settings before printing, the changes only affect the current print job. In some Windows software programs, you need to click **Properties** or **Preferences** within the **Print** dialog box to access the advanced printing features. See the onscreen Help for more information about printing preferences.

## **Access print preferences (Windows users)**

- 1. Open the **Print** dialog box, usually by selecting **Print** from the **File** menu.
- 2. Change the printing preferences in the **Print** dialog box tabs, or click **Properties** or **Preferences** to access more printing preferences.

## **Access print preferences (Macintosh users)**

- 1. Open the **Print** dialog box, usually by selecting **Print** from the **File** menu.
- 2. Change the printing preferences in the **Print** dialog box by selecting the print options you want to change in the **Copies & Pages** drop-down menu.

For more information on changing the printing preferences, see the onscreen Help.

# **Open the onscreen Help**

## **Windows users:**

- Press F1 on your keyboard.
- For field-level help, click the **?** in the top right corner of the **Print** dialog box.

## **Macintosh users:**

- 1. From the **Finder** menu, select **Help**, and then **Mac Help**.
- 2. Select **HP Image Zone Help** from the **Library**, and then select **HP Photosmart Printer Help**.

# **HP Real Life technologies features**

Explore the many photo editing and enhancing options in the HP Real Life technologies software features. These features—such as automatic red eye removal and adaptive lighting—make it easy for you to print high-quality photos.

# **Access Real Life technologies features (Windows users)**

- 1. Open the **Print** dialog box, usually by selecting **Print** from the **File** menu.
- 2. Click the **Paper/Quality** tab, then click the **Real Life Digital Photography** button —OR— Click the **Properties** or **Preferences** button, and then click the **Real Life Digital Photography** button.

## **Access Real Life technologies features (Macintosh users)**

- 1. Open the **Print** dialog box, usually by selecting **Print** from the **File** menu.
- 2. Select **Real Life Digital Photography** from the **Copies & Pages** drop-down menu.

Chapter 5

# <span id="page-46-0"></span>**6 Care and maintenance**

The HP Photosmart 8200 series printer requires very little maintenance. Follow the guidelines in this chapter to extend the life span of the printer and printing supplies, and to ensure that the photos you print are always of the highest quality.

# **Cleaning and maintaining the printer**

Keep the printer and ink cartridges clean and well maintained using the simple procedures in this section.

# **Cleaning the outside of the printer**

- 1. Turn off the printer, then disconnect the power cord from the back of the printer.
- 2. Wipe the outside of the printer with a soft cloth that has been lightly moistened with water

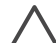

**Caution** Do not use any type of cleaning solution. Household cleaners and detergents may damage the printer finish. Do not clean the interior of the printer. Keep all fluids away from the interior. Do not lubricate the metal rod on which the print head slides. Noise is normal when the print head moves back and forth.

# **Automatically cleaning the printhead**

If you notice white lines or streaks on the photos you print, or in the color blocks of the self test report, use this procedure to clean the print head. Do not clean the print head unnecessarily, as this wastes ink and shortens the life of the ink nozzles on the print head.

- 1. Press **Menu**.
- 2. Select **Tools**, then press **OK**.
- 3. Select **Clean printheads**, then press **OK**.
- 4. Following the directions on the printer screen, load letter or A4 unused plain white paper so the printer can print a self test report after cleaning the print head.
- 5. Press **OK** to begin cleaning the print head. When the printer finishes cleaning the print head, it prints a self test report. If you are dissatisfied with the print quality in the self test report, repeat the cleaning. Recycle or discard the self test report.

If print quality still seems poor after you clean the print head, try aligning the printer using the procedure described in [Aligning the printer](#page-49-0). If print quality problems persist after cleaning and aligning, contact HP Customer Care.

# **Manually cleaning the ink cartridge contacts**

Clean the copper-colored ink cartridge contacts if a message appears on the printer screen that says a cartridge is missing or damaged.

Before cleaning the ink cartridge contacts, remove the ink cartridge and verify that nothing is covering the ink cartridge contacts or the ink cartridge slot, then reinstall the ink cartridge. If you continue to get a message that says a cartridge is missing or damaged, clean the ink cartridge contacts. If you still get this message after cleaning

the contacts, you will need a replacement ink cartridge. Remove the affected ink cartridge and look at the end-of-warranty date on the bottom, in YYYY/MMM/DD format. If it is before the end-of-warranty date, contact HP Customer Care to obtain a replacement ink cartridge.

# **To clean the ink cartridge contacts:**

- 1. Gather the following items to clean the contacts:
	- Distilled, filtered, or bottled water (tap water may contain contaminants that can damage the ink cartridge)

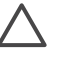

**Caution** Do not use platen cleaners or alcohol to clean the ink cartridge contacts. These can damage the ink cartridge or the HP Photosmart printer.

- Dry foam rubber swabs, lint-free cloth, or any soft material that will not come apart or leave fibers.
- 2. Open the top cover of the printer.
- 3. Squeeze the gray tab below an ink cartridge slot to release the gray latch inside the printer, then lift the latch.

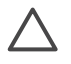

**Caution** Do not remove multiple ink cartridges at the same time. Remove and clean each ink cartridge one at a time. Do not leave the ink cartridge outside the printer for more than 30 minutes.

- 4. Lightly moisten a swab or cloth with water and squeeze out any excess water.
- 5. Hold the ink cartridge by its handle and gently wipe only the copper-colored contacts with the swab or cloth.

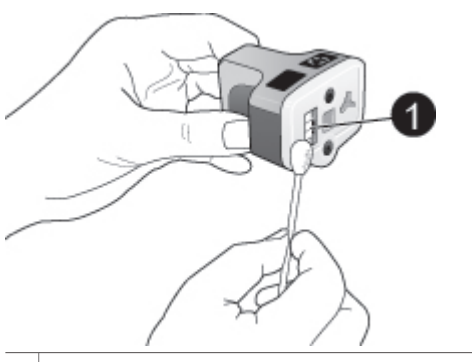

1 Gently wipe only the copper-colored contacts

- 6. Place the ink cartridge back into the empty slot and press down on the gray latch until it clicks into place.
- 7. Repeat if necessary for the other ink cartridges.
- 8. Close the top cover.

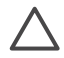

**Caution** The ink supply may become pressurized. Inserting a foreign object into the ink supply could result in ink being expelled and coming in contact with persons or property.

# **Printing a self test report**

If you are experiencing problems with printing, print a self test report. This two-page report—labelled the Extended Self Test Diagnostic Page—can help you diagnose printing problems and can provide valuable information if you need to call HP customer support. You can also use this report to check on the approximate percentage of ink remaining in the ink cartridges.

- 1. Press **Menu**.
- 2. Select **Tools**, then press **OK**.
- 3. Select **Print test page**, then press **OK**.

The HP Photosmart prints a two-page self test report that contains the following information:

- **Product information**: Includes the model number, serial number, and other product information.
- **Revision information:** Includes the firmware version number and indicates whether or not you have an HP two-sided printing accessory (duplexer) installed.
- **Ink delivery system information**: Displays the approximate ink level of each installed ink cartridge, the status of each ink cartridge, the date each cartridge was installed, and the expiration date for each cartridge.
- **Print head assembly information**: Contains information that may be used for diagnostic purposes if you need to call HP customer support.
- **Print head parameters**: Contains information that may be used for diagnostic purposes if you need to call HP customer support.
- **Print quality pattern:** Displays six color blocks, representing each of the six installed cartridges. When streaks appear through the color blocks, or there are missing color blocks, clean the print head using the procedure described in [Automatically cleaning the printhead.](#page-46-0) If the color blocks still show print quality problems after cleaning the print head, align the printer using the procedure described in [Aligning the printer](#page-49-0). If the color blocks continue to show print quality problems after cleaning and aligning, contact HP Customer Care.
- **History log**: Contains information that may be used for diagnostic purposes if you need to call HP customer support.

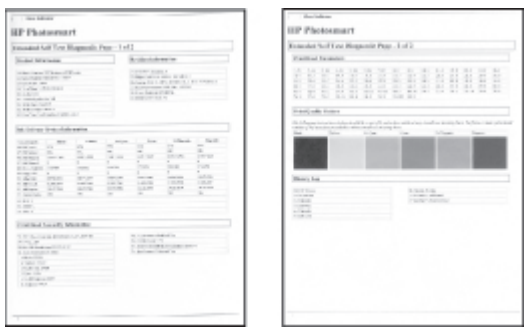

## **Self test report**

#### <span id="page-49-0"></span>Chapter 6

# **Aligning the printer**

Use the following procedure when the self test report shows streaking or white lines through any of the blocks of color.

If you still have print quality problems after aligning the printer, try cleaning the print head using the procedure described in [Automatically cleaning the printhead.](#page-46-0) If print quality problems persist after aligning and cleaning, contact HP Customer Care.

- 1. Load letter or A4 unused plain white paper into the Main tray.
- 2. Press **Menu**.
- 3. Select **Tools**, then press **OK**.
- 4. Select **Align printer**, then press **OK**. The printer aligns the print head, prints an alignment page, and calibrates the printer. Recycle or discard the alignment page.

# **Printing a sample page**

You can print a sample page to test the printer photo printing quality and to make sure the paper is loaded correctly.

- 1. Load paper in the Main tray. Use plain paper to conserve photo paper.
- 2. Press **Menu**.
- 3. Select **Tools**, then press **OK**.
- 4. Select **Print sample page**, then press **OK**.

# **Updating the software**

Download the latest printer software update every few months to ensure you have the latest features and improvements. You can download printer software updates by going to [www.hp.com/support](http://www.hp.com/support) or by using HP Software Update as described below.

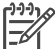

**Note** The printer software update that you download from the HP website does not update the HP Image Zone software.

## **Downloading the software (Windows users)**

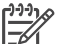

**Note** Make sure you are connected to the Internet before you use HP Software Update.

- 1. From the Windows **Start** menu, select **Programs** (in Windows XP, select **All Programs**) > **HP** > **HP Software Update**. The HP Software Update window opens.
- 2. Click **Next**. HP Software Update searches the HP website for printer software updates. If the computer does not have the most recent version of the printer software installed, a software update appears in the HP Software Update window.

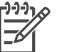

**Note** If the computer has the most recent version of the printer software installed, the following message appears in the HP Software Update window: "No new updates available".

- 3. If a software update is available, click the check box next to the software update to select it.
- 4. Click **Next**.
- 5. Follow the onscreen instructions to complete the installation.

#### **Downloading the software (Macintosh users)**

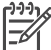

**Note** Make sure you are connected to the Internet before you use HP Photosmart Updater.

- 1. On your Macintosh, open **HP Image Zone**.
- 2. From the **Settings** drop-down menu, select **HP Photosmart Updater**.
- 3. Follow the onscreen instructions to complete the installation. If you are behind a firewall, you need to enter the proxy server information in the updater.

# **Storing and transporting the printer and ink cartridges**

Protect the printer and ink cartridges by storing them properly when you are not using them.

# **Storing and transporting the printer**

The printer is built to withstand long or short periods of inactivity. Store the printer indoors out of direct sunlight in a place without temperature extremes.

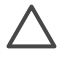

**Caution** To prevent ink loss or spillage: do not transport or store the printer on its side, and leave the ink cartridges installed while storing and transporting the printer.

#### **Storing and transporting the ink cartridges**

When you transport or store the printer, always leave the active ink cartridge inside the printer to prevent the ink from drying out.

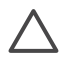

**Caution 1** To prevent ink loss or spillage: leave the ink cartridges installed while storing and transporting the printer, and avoid leaving used ink cartridge (s) out of the printer for extended lengths of time.

**Caution 2** Make sure the printer completes its power-down cycle before you unplug the power cord. This allows the printer to store the print head properly.

Follow this tip to help maintain your HP ink cartridges and ensure consistent print quality:

Keep all unused ink cartridges in their original sealed packages until they are needed. Store ink cartridges at room temperature (15-35 °C or 59-95 °F).

# **Maintaining the quality of photo paper**

For best results with photo paper, follow the guidelines in this section.

# **Storing photo paper**

- Store the photo paper in its original packaging or in a resealable plastic bag.
- Store the packaged photo paper on a flat, cool, and dry surface.
- Return unused photo paper to the plastic bag. Paper left in the printer or exposed to the elements may curl.

# **Handling photo paper**

- Always hold photo paper by the edges to avoid fingerprints.
- If the photo paper has curled edges, place it in its plastic storage bag and gently bend it in the opposite direction of the curl until the paper lies flat.

# **7 Troubleshooting**

The HP Photosmart printer is designed to be reliable and easy to use. This chapter answers frequently asked questions about using the printer and printing without a computer. It contains information about the following topics:

- Printer hardware problems
- [Printing problems](#page-53-0)
- **[Error messages](#page-57-0)**

For additional troubleshooting information, see:

- **Software installation troubleshooting**: The *Quick Start* booklet that came with the printer.
- **Printer software and printing from a computer troubleshooting:** The onscreen HP Photosmart Printer Help. For information about viewing the onscreen HP Photosmart Printer Help, see [Welcome.](#page-6-0) Macintosh users should also check for troubleshooting and readme options on the **HP Photosmart Menu** in the Dock.

# **Printer hardware problems**

Before contacting HP Customer Care, read this section for troubleshooting tips or go to the online support services at [www.hp.com/support.](http://www.hp.com/support)

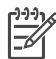

**Note** If you want to connect the printer to a computer with a USB cable, HP recommends using a 2.0 full-speed compliant cable 3 meters (10 feet) or less in length to minimize the potential of interference from high electromagnetic fields that may pre-exist in the area around the cable.

## **The Print light is flashing blue but the printer is not printing**

**Solution** The printer is busy processing information; wait for it to finish.

#### **The Attention light is on**

#### **Solution**

- Check the printer screen for instructions. If a digital camera is connected to the printer, check the camera screen for instructions. If the printer is connected to a computer, check the computer monitor for instructions.
- Turn off the printer, then unplug its power cord. Wait about 10 seconds, then plug it in again. Turn on the printer.

If the Attention light stays on after trying the above solutions, go to [www.hp.com/](http://www.hp.com/support) [support](http://www.hp.com/support), or contact HP Customer Care for help.

#### **The printer does not find the photos I stored on my memory card**

**Cause** The memory card may contain file types the printer cannot read directly from the card.

# <span id="page-53-0"></span>**Solution**

- Save the photos to a computer, then print them from the computer. For more information, see the onscreen HP Photosmart Printer Help and the documentation that came with the camera.
- The next time you take photos, set the digital camera to save them in a file format the printer can read directly from the memory card. For a list of supported file formats, see [Printer specifications.](#page-72-0) For instructions on setting the digital camera to save photos in specific file formats, see the documentation that came with the camera.

The memory card may need to be reformatted if the problem persists.

# **The printer is plugged in but will not turn on**

## **Solution**

- The printer may have drawn too much power. Unplug the printer power cord. Wait about 10 seconds, then plug the cord back in. Turn on the printer.
- The printer may be plugged into a power strip that is turned off. Turn on the power strip, then turn on the printer.
- The power cord could be defective. Make sure the green light on the power cord is lit.

## **The printer makes noises when I turn it on, or starts making noises after sitting unused for a while**

**Solution** The printer may make noises after long periods of inactivity (approximately 2 weeks) or when its power supply has been interrupted and then restored. This is normal operation. The printer is performing an automatic maintenance procedure to ensure it produces the best quality output.

## **All the lights are flashing on the printer**

**Solution** The printer has encountered a hardware error and may need to be serviced. Unplug the power cord to the printer. Wait about 10 seconds, and then plug it in again. Turn on the printer. If the lights are still flashing, please go to [www.hp.com/support](http://www.hp.com/support), or contact HP Customer Care for help.

# **Printing problems**

Before contacting HP Customer Care, read this section for troubleshooting tips or go to the online support services at [www.hp.com/support.](http://www.hp.com/support)

## **The printer does not print borderless photos when I print from the control panel**

**Solution** Press **Layout** to select the **One photo per page borderless** option. When a memory card is inserted, the rectangle in the bottom center of the printer screen is solidly filled with orange to indicate this selection.

# **Printing is very slow**

**Solution** You may have one of the following situations: 1) you may be printing a PDF or a project containing high-resolution graphics or photos or 2) you may have selected the highest resolution for your printout. Large, complex projects containing graphics or photos print slower than text documents, especially at higher resolutions.

#### **Paper does not feed into the printer correctly from the Main tray**

#### **Solution**

- There may be too much paper loaded in the tray. Remove some paper and try printing again.
- The Main tray may not be pushed in all the way. Push the Main tray all the way in.
- The paper guides may not be adjusted correctly. Make sure the paper-width and paper-length guides fit close to the edges of the paper without bending the paper.
- Two or more pieces of paper may be sticking together. Remove the paper from the Main tray, fan the edges of the stack to separate the sheets of paper, then reload the paper and try printing again.
- If the paper is wrinkled or bent, try using different paper.
- The paper may be too thin or too thick. Use HP inkiet paper for best results. For more information, see [Choosing the right paper](#page-14-0).

#### **Printed pages are dropping off of the Output tray**

**Solution** Always extend the Output tray extension when you print.

#### **The printout is rippled or curled**

**Solution** The project you are printing uses a larger amount of ink than normal. Print the project from a computer, and use the printer software to lower the ink saturation level. See the onscreen HP Photosmart Printer Help for more information.

#### **The document printed at an angle or is off-center**

#### **Solution**

The paper may not be loaded correctly. Reload the paper, making sure it is correctly oriented in the Main tray and that the paper-width and paper-length guides fit close to the edges of the paper. For paper-loading instructions, see [Loading your paper.](#page-15-0)

- If you are using a two-sided printing accessory, try removing it and printing again.
- The printer may need to be aligned. For more information, see [Aligning the](#page-49-0) [printer.](#page-49-0)

## **Colors are not printing satisfactorily**

## **Solution**

- One of the color ink cartridges may be very low on ink, resulting in another color being substituted during printing. Check the estimated ink levels by removing any memory cards, and then pressing **Select Photos** . If an ink cartridge is low on ink, replace it. For more information, see [Inserting ink](#page-17-0) [cartridges.](#page-17-0)
- The printer may need to be aligned. For more information, see [Aligning the](#page-49-0) [printer.](#page-49-0)
- The print head may need to be cleaned. For more information, see [Automatically cleaning the printhead.](#page-46-0)

# **No page came out of the printer or the paper jammed while printing**

## **Solution**

- The printer may need attention. Read the printer screen for instructions.
- The power may be off or there may be a loose connection. Make sure the power is on and the power cord is securely connected.
- You may not have any paper in the Main tray or Photo tray. Check that the paper is loaded correctly. For paper-loading instructions, see [Loading your](#page-15-0) [paper](#page-15-0).
- If the paper jammed while printing, try the following:
	- Turn off the printer, then unplug it from the power source. Clear the printer of any paper obstructing the paper path. Remove the rear access door. Gently remove the jammed paper from the printer, then replace the rear access door. If all jammed paper cannot be removed from the rear area of the printer, try removing paper jammed in the middle of the printer by opening the paper jam door located inside the top cover. For illustrations of the two places to clear a paper jam, see [Paper errors.](#page-57-0) When you are finished clearing the paper jam, plug the printer back in, turn it on, and try printing again.
	- If you were printing labels, make sure a label did not become unglued from the label sheet while going through the printer.

## **A blank page came out of the printer**

**Cause** You may have begun printing and then cancelled the print job.

**Solution** If you cancelled the print job before printing started, the printer may have already loaded paper in preparation for printing. The next time you print, the printer ejecst the blank page before starting the new printing project.

**Cause** A print job with a large amount of data may have been sent to the printer. **Solution** Wait for the printer to service the print head before it continues printing.

#### **The printer asked me to print an alignment page**

**Cause** Periodically, the printer needs to perform a print head alignment to maintain optimal print quality.

**Solution** When prompted, load plain letter or A4 paper. Discard or recycle the alignment page.

#### **The photo did not print using the default print settings**

**Solution** You may have changed the print settings for the selected photo. Print settings you apply to an individual photo override the default print settings. Discard all print settings that have been applied to an individual photo by deselecting the photo. For more information, see [Selecting photos to print.](#page-27-0)

#### **The printer ejects the paper when preparing to print**

**Solution** Direct sunlight could be interfering with the operation of the automatic paper sensor. Move the printer out of direct sunlight.

#### **Print quality is poor**

#### **Solution**

- One of the ink cartridges may be very low on ink, resulting in another color being substituted during printing. Check the estimated ink levels by removing any memory cards, and then pressing **Select Photos** . If an ink cartridge is low on ink, replace it. For more information, see [Inserting ink cartridges.](#page-17-0)
- Use photo paper designed for the printer. For best results, use the papers recommended in [Choosing the right paper](#page-14-0).
- You may be printing on the wrong side of the paper. Make sure the paper is loaded with the side to be printed facing down.
- <span id="page-57-0"></span>● You may have selected a low-resolution setting on the digital camera. Reduce the size of the image and try printing again. For better results in the future, set the digital camera to a higher photo resolution.
- There may be a problem with an ink cartridge or with the print head. Try the following:
	- Remove and then reinsert each ink cartridge, one at a time, to make sure they are all properly seated.
	- Run the automatic print head cleaning procedure. For more information, see [Automatically cleaning the printhead.](#page-46-0)
	- Align the printer. For more information, see [Aligning the printer.](#page-49-0)
	- If print quality problems persist after you have tried all of the above solutions, contact HP Customer Care.

#### **Photos are not printing correctly**

#### **Solution**

- You may have loaded the photo paper incorrectly. Load the photo paper with the side to be printed facing down.
- The photo paper may not have fed into the printer correctly. Try the following:
	- Check for a paper jam. For more information, see Paper errors.
	- Insert the photo paper as far as it will go into the Photo tray.
	- Load one sheet of photo paper at a time.

#### **The photos I marked for printing in the digital camera do not print**

**Solution** Some digital cameras let you mark photos for printing in both the camera's internal memory and on the memory card. If you mark photos in the internal memory, and then move photos from the camera's internal memory to the memory card, the marks do not transfer. Mark photos for printing after you transfer them from the digital camera's internal memory to the memory card.

# **Error messages**

Before contacting HP Customer Care, read this section for troubleshooting tips or go to the online support services at [www.hp.com/support.](http://www.hp.com/support)

Error messages that appear on the printer screen can be divided into the following types:

- Paper errors
- [Ink cartridge errors](#page-59-0)
- [Memory card errors](#page-63-0)
- [Computer printing errors](#page-65-0)

#### **Paper errors**

Before contacting HP Customer Care, read this section for troubleshooting tips or go to the online support services at [www.hp.com/support.](http://www.hp.com/support)

#### **Error message: Paper jam. Clear jam then press OK.**

**Solution** Turn off the printer, then unplug it from the power source. Clear the printer of any paper that may be obstructing the paper path. Remove the rear access door. Gently remove the jammed paper from the printer, then replace the rear access door.

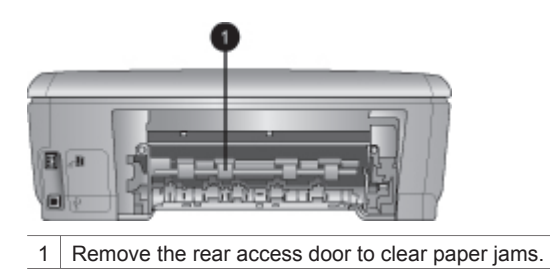

If you cannot remove all jammed paper from the rear area of the printer, try removing paper jammed in the middle of the printer by opening the paper jam door located inside the top cover.

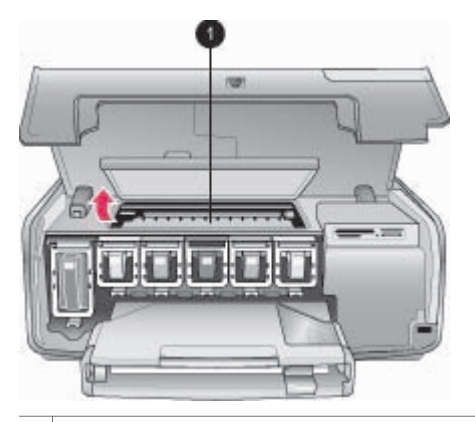

1 Open the paper jam door to clear paper jams in the middle of the printer.

Plug the printer back in and turn it on.

#### **Error message: Out of paper. Load paper then press OK.**

**Solution** Load paper, then press **OK** to print again. For paper-loading instructions, see [Loading your paper](#page-15-0).

# **Error message: Unsupported media size.**

**Solution** The printer cannot use the size of paper loaded in the paper tray. Press **OK**, then load a supported paper size instead. For a list of supported paper sizes, see [Printer specifications.](#page-72-0)

#### <span id="page-59-0"></span>**Error message: Automatic paper sensor failed.**

**Solution** The automatic paper sensor is obstructed or damaged. Try moving the printer out of direct sunlight, then press **OK** and try printing again. If this does not work, go to [www.hp.com/support](http://www.hp.com/support) or contact HP Customer Care.

#### **Ink cartridge errors**

Before contacting HP Customer Care, read this section for troubleshooting tips or go to the online support services at [www.hp.com/support.](http://www.hp.com/support)

#### **Error message: Wrong ink cartridge(s) installed**

**Solution** The first time you set up and use your HP Photosmart printer, make sure to install the ink cartridges that were shipped with your printer. The ink in these ink cartridges is specially formulated to mix with the ink in the print head assembly.

To resolve this error, replace the affected ink cartridge(s) with the ink cartridges that were shipped with your HP Photosmart printer.

For more information on replacing ink cartridges, see [Inserting ink cartridges.](#page-17-0)

#### **Error message: Incorrect ink cartridge**

**Cause** The wrong ink cartridge(s) are installed.

**Solution** The indicated ink cartridge(s) cannot be used after the device has undergone initialization. Replace the ink cartridge(s) with the appropriate ink cartridges for your HP Photosmart printer. The cartridge numbers you can use with this printer appear on the back cover of this printed guide.

For more information on replacing ink cartridges, see [Inserting ink cartridges.](#page-17-0)

#### **Error message: Replace cartridges soon**

**Cause** The indicated ink cartridge(s) are low on ink.

**Solution** You might be able to continue printing for a short period of time with ink remaining in the print head assembly. Replace the indicated ink cartridge(s) or press **OK** to continue.

For more information on replacing ink cartridges, see [Inserting ink cartridges.](#page-17-0)

#### **Error message: Ink cartridge(s) are empty**

**Cause** The indicated ink cartridge(s) are out of ink.

**Solution** Replace the indicated ink cartridge(s) with new ink cartridge(s).

- If the black ink cartridge is empty, you can continue printing with the other color ink cartridges by selecting that option in the displayed printer screen prompts.
- If a color ink cartridge is empty, you can continue printing with the black ink cartridge by selecting that option in the displayed printer screen prompts.

Depending on the status of your print job, you can press **OK** to continue. If the HP Photosmart printer is in the middle of a print job, press **Cancel** and restart your print job.

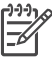

**Note** Text and photo quality will differ from those printed when using all ink cartridges. If the empty ink cartridge(s) are not replaced soon, all printing will stop.

For more information on replacing ink cartridges, see [Inserting ink cartridges.](#page-17-0)

#### **Error message: Cannot print**

**Cause** The indicated ink cartridge(s) are out of ink.

**Solution** Replace the indicated ink cartridge(s) immediately so that you can resume printing.

The HP Photosmart printer cannot continue printing until the indicated ink cartridge(s) are replaced. All printing will stop.

For more information on replacing ink cartridges, see [Inserting ink cartridges.](#page-17-0)

#### **Error message: Ink cartridge problem**

**Cause** The indicated ink cartridge(s) are missing or damaged.

**Solution** Replace the indicated ink cartridge(s) immediately so that you can resume printing. If there are no ink cartridges missing from the HP Photosmart printer, the ink cartridge contacts might need to be cleaned.

For more information on replacing ink cartridges, see [Inserting ink cartridges.](#page-17-0) For more information on cleaning the ink cartridge contacts, see [Manually cleaning](#page-46-0) [the ink cartridge contacts](#page-46-0).

If there are no ink cartridges missing from the HP Photosmart printer, and you still receive this message after cleaning the ink cartridge contacts, you will need a replacement ink cartridge. Remove the affected ink cartridge and look at the endof-warranty date on the bottom, in YYYY/MMM/DD format. If it is before the endof-warranty date, contact HP Customer Care to obtain a replacement ink cartridge.

## **Error message: Ink expiration near**

**Cause** The ink in the indicated ink cartridge(s) is near expiration.

**Solution** If the current date is near the expiration date, consider replacing the ink cartridge(s) to achieve best print quality. You can continue printing by pressing **OK**. HP cannot guarantee the quality or reliability of expired ink.

For more information on replacing ink cartridges, see [Inserting ink cartridges.](#page-17-0)

#### **Error message: Ink cartridge(s) are expired**

**Cause** The ink in the indicated ink cartridge(s) is at the expiration date.

**Solution** If the ink cartridge(s) are expired, replace the ink cartridge(s) to achieve best print quality. You can continue printing by pressing **OK**. HP cannot guarantee the quality or reliability of expired ink.

For more information on replacing ink cartridges, see [Inserting ink cartridges.](#page-17-0)

#### **Error message: Non-HP ink**

**Cause** Your HP Photosmart printer has detected non-HP ink.

**Solution** Replace the indicated ink cartridge(s) or press **OK** to continue.

HP recommends that you use genuine HP ink cartridges. Genuine HP ink cartridges are designed and tested with HP printers to help you easily produce great results, time after time.

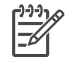

**Note** HP cannot guarantee the quality or reliability of non-HP ink. Printer service or repairs required as a result of printer failure or damage attributable to the use of non-HP ink will not be covered under warranty.

If you believe you purchased genuine HP ink cartridge(s), go to: [www.hp.com/go/anticounterfeit](http://www.hp.com/go/anticounterfeit)

#### **Error message: Original HP ink depleted**

**Cause** The original HP ink in the indicated ink cartridge(s) has been depleted.

**Solution** Replace the indicated ink cartridge(s) or press **OK** to continue.

HP recommends that you use genuine HP ink cartridges. Genuine HP ink cartridges are designed and tested with HP printers to help you easily produce great results, time after time.

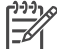

**Note** HP cannot guarantee the quality or reliability of non-HP ink. Printer service or repairs required as a result of printer failure or damage attributable to the use of non-HP ink will not be covered under warranty.

If you believe you purchased genuine HP ink cartridge(s), go to:

[www.hp.com/go/anticounterfeit](http://www.hp.com/go/anticounterfeit)

#### **Error message: Scheduled maintenance**

**Cause** Printer maintenance is required to align and calibrate the print head.

**Solution** You must align the printer to ensure excellent print quality. With letter or A4 unused plain white paper in the Main tray, press **OK**. The HP Photosmart printer aligns the print head, calibrates the printer, and then prints a test page. Recycle or discard the test page.

#### **Error message: Calibration error**

**Cause** The type of paper loaded in the Main tray cannot be used during printer alignment.

**Solution** If you have color or photo paper loaded in the Main tray when you align the printer, the alignment might fail. Load unused plain white letter or A4 paper into the Main tray, and then try the alignment again. If the alignment fails again, you might have a defective sensor or ink cartridge; contact HP Customer Care.

**Cause** The ink cartridge or sensor is defective. **Solution** Contact HP Customer Care.

#### **Error message: Print cartridge cradle is stuck**

**Cause** The print head assembly is blocked.

**Solution** Remove any objects that are blocking the print head assembly.

## **To clear the print head assembly**

1. Open the top cover, then open the paper jam door.

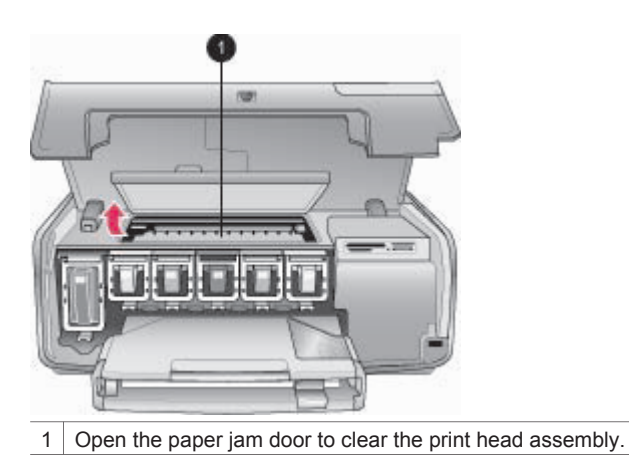

- 2. Remove any objects that are blocking the print head assembly, including
- paper and any packing materials.
- 3. Turn the printer off, then turn it on again.
- 4. Close the paper jam door and the top cover.

#### **Error message: Ink System Failure**

**Cause** The print head assembly or the ink delivery system has failed and the HP Photosmart printer can no longer print.

**Solution** Turn off the printer, then unplug its power cord. Wait about 10 seconds, then plug it in again. If this does not clear the error message, please contact HP Customer Care.

# <span id="page-63-0"></span>**Memory card errors**

Before contacting HP Customer Care, read this section for troubleshooting tips or go to the online support services at [www.hp.com/support.](http://www.hp.com/support)

# **Error message: Photo is missing. —OR— Some photos are missing.**

**Solution** The printer cannot read the file on the memory card, or one or more files specified for the job are missing from the memory card. Try saving the photos to the computer using the digital camera rather than the memory card. If a photo is missing, you may have accidentally deleted the photo from the card.

## **Error message: Card access error. Job was cancelled. Press OK.—OR— File directory structure is corrupted. —OR— Card may be damaged. Job was cancelled. Press OK.**

**Cause** The printer cannot read the data on the memory card and cannot complete any current print jobs. The data may be corrupted or there may be a physical problem with the memory card.

#### **Solution**

- Save the files to the computer and access them from there.
- If this does not work, use a new memory card or reformat the memory card using the digital camera. Any photos on the memory card will be lost.
- If this does not work, the photo files may be damaged or unreadable. Before you contact HP Customer Care, try another memory card to determine if it is the printer or the memory card that is failing.

## **Error message: Cannot print photos.**

**Cause** More than 10 photos specified for a print job may be corrupted, missing, or are an unsupported file type. For information about supported file types, see [Printer specifications](#page-72-0).

## **Solution**

- Save the photos to the computer using the digital camera rather than the memory card.
- Save the files to the computer and print from the computer.
- Print a photo index and reselect photos. For more information, see [Deciding](#page-25-0) [which photos to print.](#page-25-0)

#### **Error message: Card is password protected. Cannot access card.**

**Solution** The printer cannot read the memory card because the card is password-protected. Follow these steps:

- 1. Remove the memory card from the printer.
- 2. Insert the memory card in the device you originally used to store the password on the memory card.
- 3. Remove the password from the memory card.
- 4. Remove the memory card and reinsert it in the printer memory card slot.
- 5. Try printing again.

#### **Error message: Card is locked. Cannot access card.**

**Solution** Make sure the lock switch on the card is in the unlocked position.

#### **Error message: Card is not fully inserted. Push card in a little more.**

**Solution** The printer can detect the memory card but cannot read it. Push the memory card gently into the memory card slot until it stops. For more information, see [Inserting a memory card](#page-21-0).

## **Error message: Use only one (1) card at a time. Please remove a memory card. —OR— Use only one (1) device at a time. Please remove/disconnect a device.**

**Solution** The printer has two or more different types of memory cards inserted simultaneously, or a memory card is inserted and a digital camera is connected to the camera port at the same time. Remove memory cards or disconnect the camera until only one card is in the printer or only a camera is connected.

#### **Error message: Card was removed. Job was cancelled. Press OK.**

**Solution** You removed a memory card from the printer while it was busy printing a file from the card. Follow these steps:

- 1. Press **OK**.
- 2. Reinsert the memory card and print the selected photos again. The memory card must remain inserted until the print job is complete.

To avoid damage to memory cards in the future, do not remove them from the printer memory card slot while they are being accessed. For more information, see [Removing a memory card](#page-22-0).

#### **Error message: Camera selections (DPOF) file has error.**

**Solution** The printer is unable to read a DPOF file due to corrupted data or an error on the memory card. Use the printer control panel to reselect the photos. For more information, see [Printing photos from a memory card.](#page-31-0)

## <span id="page-65-0"></span>**Error message: Some camera-selected photos are not on card.**

**Solution** Some camera-selected photos are missing or have been deleted. Try the following:

- Confirm that you did not accidentally delete the photo from the memory card.
- Reselect the photos again using the digital camera.
- Print a new photo index to see the index numbers associated with each photo. For more information, see [Deciding which photos to print](#page-25-0).

**Error message: Cannot display this photo. —OR— Cannot display all photos. — OR— Photos are corrupted.**

**Solution** The memory card contains image formats the printer does not support, or the files are corrupted. For a list of supported image formats, see [Printer specifications](#page-72-0). Access photos using the computer. For information about accessing photos through the computer, see [Printing from a computer.](#page-42-0)

#### **Error message: Unsupported card type.**

**Solution** Use your camera to transfer the photos to your computer, and then print from your computer.

#### **Error message: Some photo numbers are not on card.**

**Solution** Use your camera to transfer the photos to your computer, and then print from your computer. If some photos are still missing, they may have been deleted from the memory card.

## **Computer and connectivity printing errors**

Before contacting HP Customer Care, read this section for troubleshooting tips or go to the online support services at [www.hp.com/support.](http://www.hp.com/support)

## **Error message: Printer memory is full. Job was cancelled. Press OK.**

**Solution** The printer encountered a problem when printing photos. Try the following:

- To clear the printer memory, turn the printer off, then turn it on again.
- Print fewer photos at a time.
- Save the photos to the computer and print from there.
- Save the files to the computer using a memory card reader and then print from the computer.

**Error message: Communication error. Check computer connection. Press OK. — OR— Data was not received. Check computer connection. Press OK to continue. —OR— No response from computer.**

**Solution** The printer cannot communicate properly with the computer. The printer software may not be working or a cable may be loose. Make sure the USB cable is securely attached to both the computer and to the USB port on the back of the printer. If the cable is secure, verify that the printer software is installed.

#### **Error message: Camera disconnected during print job.**

**Solution** The print job will be cancelled. Reattach the USB cable to the camera and printer and resend the print job.

Chapter 7

# <span id="page-68-0"></span>**8 HP Customer Care**

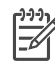

**Note** The name of HP support services may vary by country/region.

If you have a problem, follow these steps:

- 1. Check the documentation that came with the printer.
	- **Quick Start booklet**: The *HP Photosmart 8200 series Quick Start* booklet explains how to set up the printer and print your first photo.
	- **User's Guide**: The *User's Guide* is the book you are reading. This book describes the basic features of the printer, explains how to use the printer without connecting a computer, and contains hardware troubleshooting information.
	- **Onscreen HP Photosmart Printer Help**: The onscreen HP Photosmart Printer Help describes how to use the printer with a computer and contains software troubleshooting information. See [Accessing the onscreen](#page-7-0) [HP Photosmart Printer Help](#page-7-0).
- 2. If you are unable to solve the problem using the information in the documentation, visit [www.hp.com/support](http://www.hp.com/support) to do the following:
	- Access online support pages
	- Send HP an e-mail message for answers to your questions
	- Connect with an HP technician by using online chat
	- Check for software updates

Support options and availability vary by product, country/region, and language.

- 3. **For Europe only**: Contact your local point of purchase. If the printer has a hardware failure, you will be asked to bring the printer to where you purchased it. Service is free during the printer limited warranty period. After the warranty period, you will be quoted a service charge.
- 4. If you are unable to solve the problem using the onscreen Help or HP web sites, call HP Customer Care using the number for your country/region. For a list of country/region phone numbers, see HP Customer Care by phone.

# **HP Customer Care by phone**

While the printer is under warranty, you can obtain free phone support. For more information, see the warranty included in the box, or go to [www.hp.com/support](http://www.hp.com/support) to check the duration of your free support.

After the free phone support period, you can obtain help from HP at an additional cost. Contact your HP dealer or call the support phone number for your country/region for support options.

To receive HP support by phone, call the appropriate support phone number for your location. Standard phone company charges apply.

**North America:** Call 1-800-474-6836 (1-800–HP-INVENT). U.S. phone support is available in both English and Spanish languages 24 hours a day, 7 days a week (days and hours of support may change without notice). This service is free during the warranty period. A fee may apply outside the warranty period.

**Western Europe**: Customers in Austria, Belgium, Denmark, Spain, France, Germany, Ireland, Italy, Netherlands, Norway, Portugal, Finland, Sweden, Switzerland, and the United Kingdom should go to [www.hp.com/support](http://www.hp.com/support) to access phone support numbers in their country/region.

**Other countries/regions**: See the list of support telephone numbers inside the front cover of this guide.

# **Placing a call**

Call HP Customer Care while you are near the computer and printer. Be prepared to provide the following information:

- Printer model number (located on the front of the printer)
- Printer serial number (located on the bottom of the printer)
- Computer operating system
- Version of printer software:
	- **Windows PC:** To see the printer software version, right-click the HP Digital Imaging Monitor icon in the Windows taskbar and select **About**.
	- **Macintosh:** To see the printer software version, use the **Print** dialog box.
- Messages displayed on the printer screen or on the computer monitor
- Answers to the following questions:
	- Has the situation you are calling about happened before? Can you recreate the situation?
	- Did you install any new hardware or software on the computer around the time that the situation occurred?

# **Return to HP repair service (North America only)**

HP will arrange to have your product picked up and delivered to an HP Central Repair Center. We pay for the round-trip shipping and handling. This service is free for the duration of the hardware warranty period.

# **HP Quick Exchange Service (Japan only)**

製品に問題がある場合は以下に記載されている電話番号に連絡してください。製品が故 障している、または欠陥があると判断された場合、HP Quick Exchange Serviceがこの製 品を正常品と交換し、故障した製品を回収します。保証期間中は、修理代と配送料は無 料です。また、お住まいの地域にも依りますが、プリンタを次の日までに交換すること も可能です。

電話番号: 0570-000511 (自動応答) :03-3335-9800 (自動応答システムが使用できない場合) サポート時間:平日の午前9:00から午後5:00まで 土日の午前10:00 から午後5:00まで。 祝祭日および1月1日から 3日は除きます。

サービスの条件

- サポートの提供は、カスタマケアセンターを通してのみ行われます。
- カスタマケアセンターがプリンタの不具合と判断した場合に、サービスを受ける ことができます。 ご注意:ユーザの扱いが不適切であったために故障した場合は、保証期間中あっで も修理は有料となります。詳細については保証書を参照してください。

その他の制限

- 運送の時間はお住まいの地域によって異なります。 詳しくは、カスタマケアター に連絡してご確認ください。
- 出荷配送は、当社指定の配送業者が行います。 ご注意: デバイスはインクカートリッジを取り外さないで返還してください。
- 配送は交通事情などの諸事情によって、遅れる場合があります。
- このサービスは、将来予告なしに変更することがあります。

# **Additional warranty options**

Extended service plans are available for the printer at additional costs. Go to [www.hp.com/support](http://www.hp.com/support), select your country/region and language, then explore the services and warranty area for information about the extended service plans.

Chapter 8
# <span id="page-72-0"></span>**A Specifications**

This section lists the minimum system requirements for installation of the HP Photosmart printer software, and provides selected printer specifications.

For a complete list of printer specifications and system requirements, see the onscreen HP Photosmart Printer Help. For information about viewing the onscreen HP Photosmart Printer Help, see [Welcome.](#page-6-0)

# **System requirements**

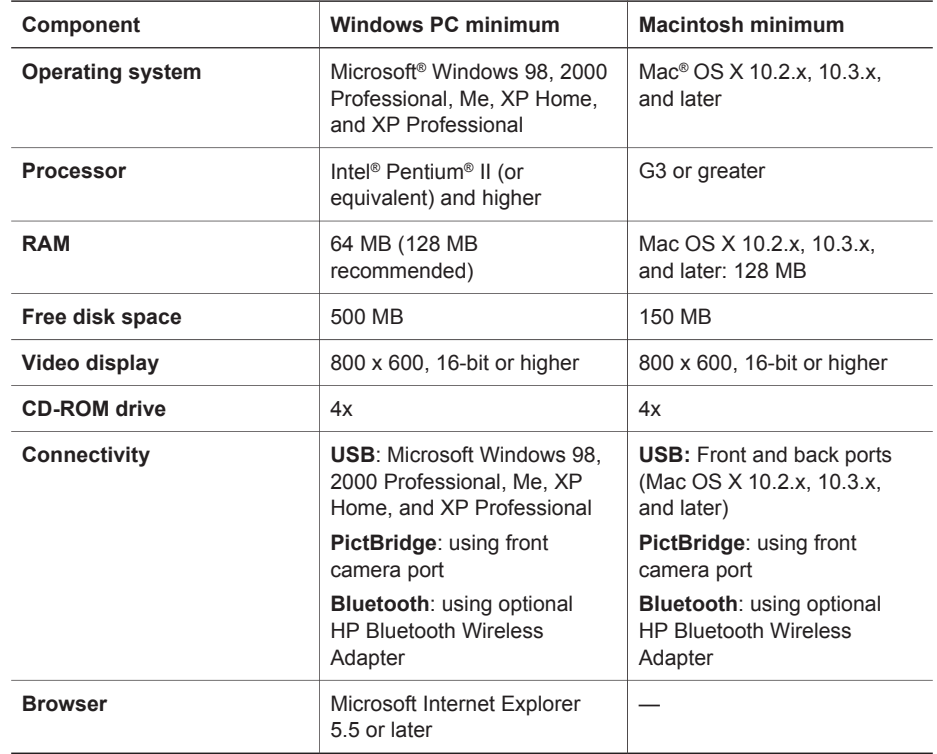

# **Printer specifications**

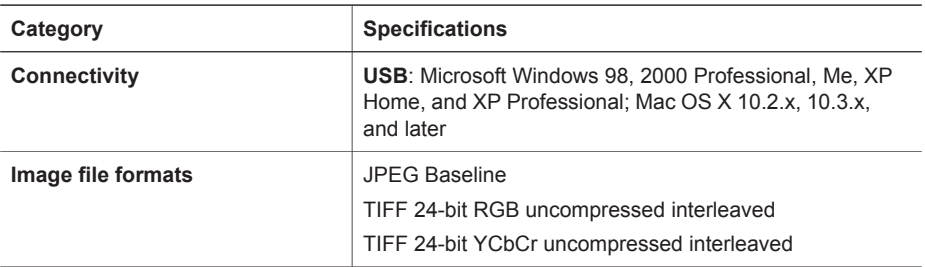

#### Appendix A

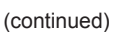

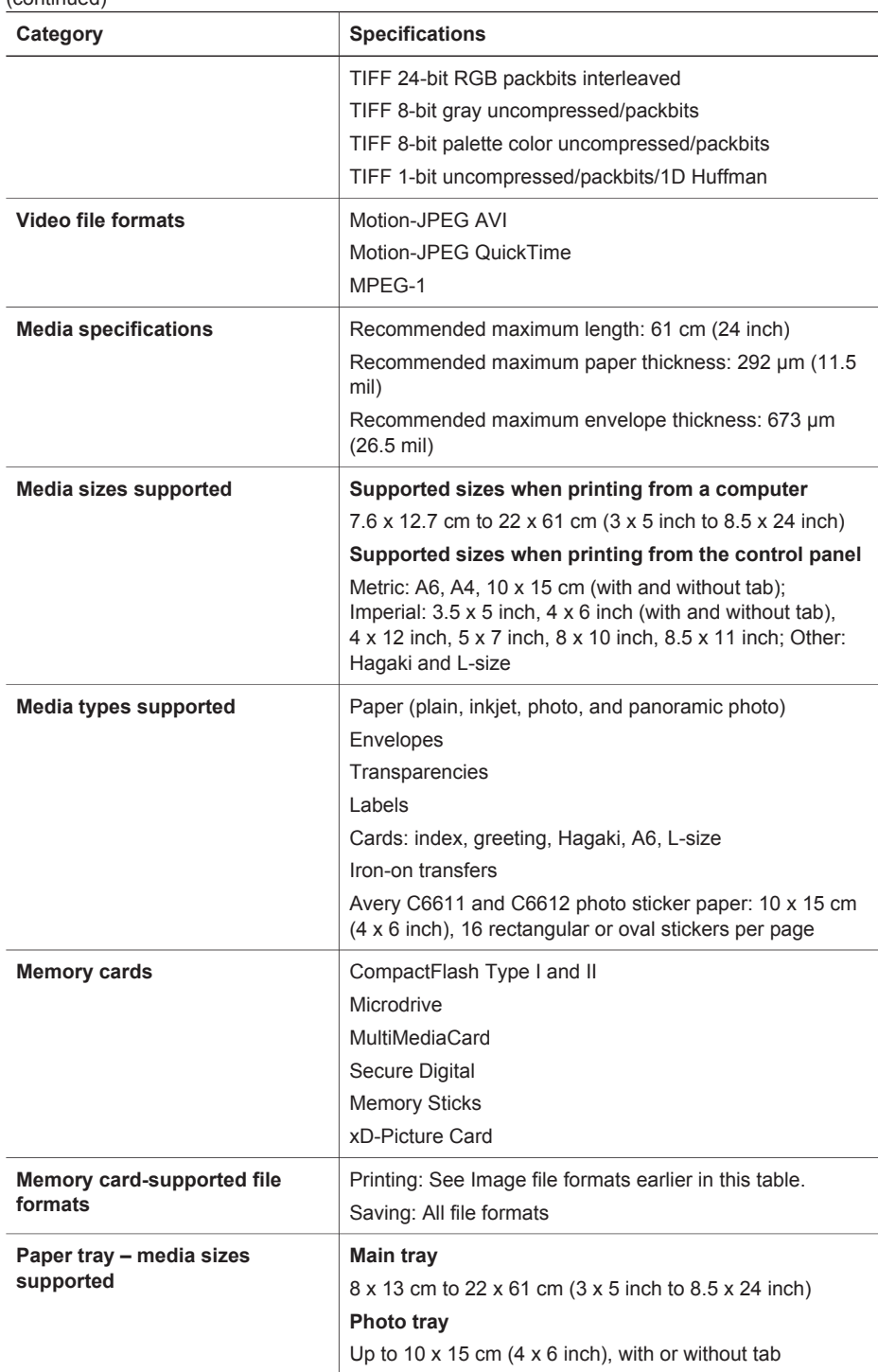

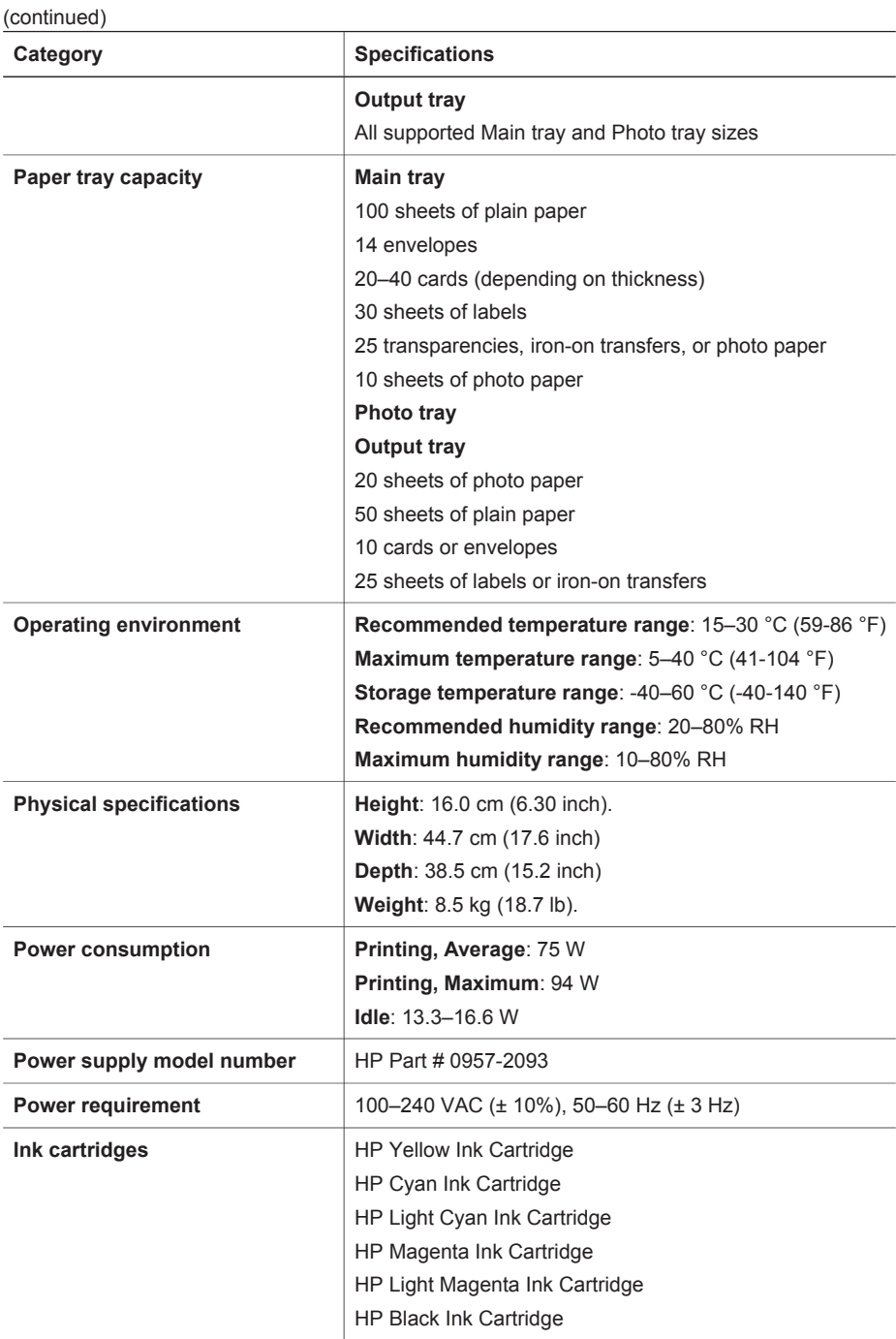

#### Appendix A

**Category Specifications Note** The cartridge numbers you can use with this printer appear on the back cover of this printed guide. If you have already used the printer several times, you can also find the cartridge numbers in the printer software. For more information, see [Inserting ink cartridges.](#page-17-0) **Print speed (maximum) Black printouts**: 32 pages per minute **Color printouts**: 31 pages per minute **Photos**: 14 seconds for each 10 x 15 cm (4 x 6 inch) photo USB support **Microsoft Windows 98, 2000 Professional, Me, XP Home,** and XP Professional Mac OS X 10.2.x, 10.3.x, and later HP recommends using a USB 2.0 full-speed compliant cable 3 meters (10 feet) or less in length. (continued)

# **HP printer limited warranty statement**

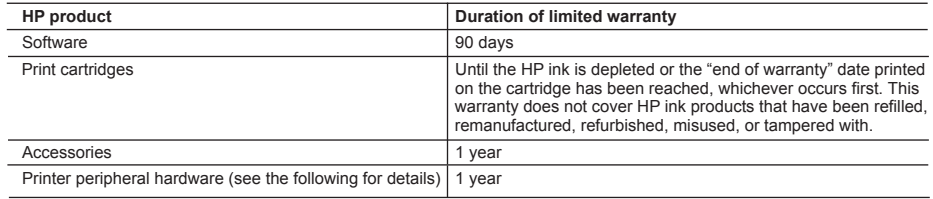

A. Extent of limited warranty

- 1. Hewlett-Packard (HP) warrants to the end-user customer that the HP products specified above will be free from defects in materials and workmanship for the duration specified above, which duration begins on the date of purchase by the customer.
- 2. For software products, HP's limited warranty applies only to a failure to execute programming instructions. HP does not warrant that the operation of any product will be uninterrupted or error free.
- 3. HP's limited warranty covers only those defects that arise as a result of normal use of the product, and does not cover any other problems, including those that arise as a result of:
	- a. Improper maintenance or modification;
	- b. Software, media, parts, or supplies not provided or supported by HP;
	- c. Operation outside the product's specifications;
	- d. Unauthorized modification or misuse.
- 4. For HP printer products, the use of a non-HP ink cartridge or a refilled ink cartridge does not affect either the warranty to the customer or any HP support contract with the customer. However, if printer failure or damage is attributable to the use of a non-HP or refilled ink cartridge, HP will charge its standard time and materials charges to service the printer for the particular failure or damage.
- 5. If HP receives, during the applicable warranty period, notice of a defect in any product which is covered by HP's warranty. HP shall either repair or replace the product, at HP's option.
- 6. If HP is unable to repair or replace, as applicable, a defective product which is covered by HP's warranty, HP shall, within a reasonable time after being notified of the defect, refund the purchase price for the product.
- 7. HP shall have no obligation to repair, replace, or refund until the customer returns the defective product to HP.
- 8. Any replacement product may be either new or like-new, provided that it has functionality at least equal to that of the product being replaced.
- 9. HP products may contain remanufactured parts, components, or materials equivalent to new in performance.
- 10. HP's Limited Warranty Statement is valid in any country where the covered HP product is distributed by HP. Contracts for additional warranty services, such as on-site service, may be available from any authorized HP service facility in countries where the product is distributed by HP or by an authorized importer.
- B. Limitations of warranty
	- TO THE EXTENT ALLOWED BY LOCAL LAW, NEITHER HP NOR ITS THIRD PARTY SUPPLIERS MAKES ANY OTHER WARRANTY OR CONDITION OF ANY KIND, WHETHER EXPRESS OR IMPLIED WARRANTIES OR CONDITIONS OF MERCHANTABILITY, SATISFACTORY QUALITY, AND FITNESS FOR A PARTICULAR **PURPOSE**
- C. Limitations of liability
	- 1. To the extent allowed by local law, the remedies provided in this Warranty Statement are the customer's sole and exclusive remedies.
	- 2. TO THE EXTENT ALLOWED BY LOCAL LAW, EXCEPT FOR THE OBLIGATIONS SPECIFICALLY SET FORTH IN THIS WARRANTY STATEMENT, IN NO EVENT SHALL HP OR ITS THIRD PARTY SUPPLIERS BE LIABLE FOR DIRECT, INDIRECT, SPECIAL, INCIDENTAL, OR CONSEQUENTIAL DAMAGES, WHETHER BASED ON CONTRACT, TORT, OR ANY OTHER LEGAL THEORY AND WHETHER ADVISED OF THE POSSIBILITY OF SUCH DAMAGES.
- D. Local law
	- 1. This Warranty Statement gives the customer specific legal rights. The customer may also have other rights which vary from state to state in the United States, from province to province in Canada, and from country to country elsewhere in the world.
	- 2. To the extent that this Warranty Statement is inconsistent with local law, this Warranty Statement shall be deemed modified to be consistent with such local law. Under such local law, certain disclaimers and limitations of this Warranty Statement may not apply to the customer. For example, some states in the United States, as well as some governments outside the United States (including provinces in Canada), may:
		- a. Preclude the disclaimers and limitations in this Warranty Statement from limiting the statutory rights of a consumer (e.g., the United Kingdom);
		- b. Otherwise restrict the ability of a manufacturer to enforce such disclaimers or limitations; or
		- c. Grant the customer additional warranty rights, specify the duration of implied warranties which the manufacturer cannot disclaim, or allow limitations on the duration of implied warranties.
	- 3. THE TERMS IN THIS WARRANTY STATEMENT, EXCEPT TO THE EXTENT LAWFULLY PERMITTED, DO NOT EXCLUDE, RESTRICT, OR MODIFY, AND ARE IN ADDITION TO, THE MANDATORY STATUTORY RIGHTS APPLICABLE TO THE SALE OF THE HP PRODUCTS TO SUCH CUSTOMERS. **HP Limited Warranty**

#### Dear Customer,

You will find below the name and address of the HP entity responsible for the performance of the HP Limited Warranty in your country.

#### **You may have additional statutory rights against the seller based on your purchase agreement. Those rights are not in any way affected by this HP Limited Warranty.**

**Ireland:** Hewlett-Packard Ireland Ltd. 30 Herbert Street IRL-Dublin 2 **United Kingdom:** Hewlett-Packard Ltd, Cain Road, Bracknell, GB-Berks RG12 1HN Appendix B

# **Index**

### **A**

accessories [7](#page-10-0) accessories, two-sided printing [7](#page-10-0) aligning the printer [46](#page-49-0) alignment page [46](#page-49-0) alignment, required [58](#page-61-0) antique coloration [26](#page-29-0)

#### **B**

Bluetooth connecting to printer [35](#page-38-0) menu settings [8](#page-11-0) wireless printer adapter [8](#page-11-0) borderless prints [26](#page-29-0) buttons [6](#page-9-0)

#### **C**

cameras connecting to printer [35](#page-38-0) PictBridge [31](#page-34-0) port [4](#page-7-0) printing from [31](#page-34-0) cartridges. *See* ink cartridges cleaning copper-colored contacts [43](#page-46-0) print head [43](#page-46-0) printer [43](#page-46-0) color effects [26](#page-29-0) CompactFlash [17](#page-20-0) computer connecting to printer [35](#page-38-0) printing from [3](#page-6-0), [39](#page-42-0) saving photos to [36](#page-39-0) system requirements [69](#page-72-0) control panel [6](#page-9-0)

#### **D**

damaged, ink cartridge [57](#page-60-0) date and time stamps [26](#page-29-0) digital cameras. *See* cameras Digital Print Order Format [29](#page-32-0) documentation, printer [3](#page-6-0) DPOF [29](#page-32-0)

### **E**

e-mailing photos [37](#page-40-0) error messages [54](#page-57-0)

#### **F**

file formats, supported [17](#page-20-0), [69](#page-72-0)

#### **H**

help. *See* troubleshooting help, onscreen [3](#page-6-0) HP Customer Care [65](#page-68-0) HP Image Zone [39](#page-42-0) HP Image Zone Express [39](#page-42-0) HP Instant Share [35](#page-38-0), [37](#page-40-0), [40](#page-43-0) HP iPod [32,](#page-35-0) [36](#page-39-0) HP Software Update [46](#page-49-0)

# **I**

ink checking level [45](#page-48-0) empty [56](#page-59-0) replace soon [56](#page-59-0) ink cartridges damaged [57](#page-60-0) empty [56](#page-59-0) expired [57](#page-60-0) HP ink depleted [58](#page-61-0) incorrect [56](#page-59-0) ink level, checking [15](#page-18-0) inserting [15](#page-18-0) missing [57](#page-60-0) non-HP ink [58](#page-61-0) printer alignment [58](#page-61-0) replace soon [56](#page-59-0) replacing [15](#page-18-0) storing [47](#page-50-0) testing [45](#page-48-0) ink level, checking [15](#page-18-0) inserting ink cartridges [15](#page-18-0) memory cards [18](#page-21-0) Instant Share. *See* HP Instant Share

#### **J**

JPEG file formats [17](#page-20-0)

#### **L**

layout and photo size [21](#page-24-0) lights [7](#page-10-0) loading paper [12](#page-15-0)

#### **M**

memory cards inserting [18](#page-21-0) printing from [28](#page-31-0) removing [19](#page-22-0) saving photos to a computer [36](#page-39-0) supported types [17](#page-20-0) Memory Sticks [17](#page-20-0) menu, printer [8](#page-11-0) Microdrive [17](#page-20-0) missing ink cartridge [57](#page-60-0) MultiMediaCard [17](#page-20-0)

#### **O**

onscreen Help [3](#page-6-0)

#### **P**

paper buying and choosing [11](#page-14-0) loading [12](#page-15-0) maintaining [11](#page-14-0), [47](#page-50-0) specifications [69](#page-72-0) trays [4](#page-7-0) photos antique coloration [26](#page-29-0) cropping [26](#page-29-0) date and time stamp [26](#page-29-0) e-mailing [37](#page-40-0) framing [26](#page-29-0) improving quality [25](#page-28-0) printing [28](#page-31-0) saving to computer [35](#page-38-0) selecting for print [24](#page-27-0) sepia tones [26](#page-29-0) supported file formats [17](#page-20-0) zooming [26](#page-29-0) PictBridge cameras [31](#page-34-0) print head cleaning [43](#page-46-0) failure [59](#page-62-0)

stalled [59](#page-62-0) printer accessories [7](#page-10-0) cleaning [43](#page-46-0) connecting [35](#page-38-0) documentation [3](#page-6-0) error messages [54](#page-57-0) menu [8](#page-11-0) parts [4](#page-7-0) specifications [69](#page-72-0) storing [47](#page-50-0) warnings [4](#page-2-0) printer software, updating [39](#page-42-0), [46](#page-49-0) printing from a computer [3](#page-6-0), [39](#page-42-0) from a memory card [28](#page-31-0) from cameras [31](#page-34-0) photo index [22](#page-25-0) photos [28](#page-31-0) range of photos [28](#page-31-0) test page [45](#page-48-0) thumbnails [22](#page-25-0) without computer [21](#page-24-0)

trays, paper [4](#page-7-0) troubleshooting error messages [54](#page-57-0) flashing lights [49](#page-52-0) HP Customer Care [65](#page-68-0) two-sided printing [7](#page-10-0) **U**

USB connection type [35](#page-38-0) port [4](#page-7-0) specifications [69](#page-72-0)

#### **V**

video action prints [31](#page-34-0)

#### **X**

xD-Picture Card [17](#page-20-0)

# **Q**

quality photo paper [47](#page-50-0) photos [25](#page-28-0) printing test page [45](#page-48-0)

# **R**

range, printing [28](#page-31-0) regulatory notices [77](#page-80-0) removing memory cards [19](#page-22-0) replacing ink cartridges [15](#page-18-0)

#### **S**

saving photos to computer [35](#page-38-0) Secure Digital [17](#page-20-0) sepia tones [26](#page-29-0) specifications [69](#page-72-0) storing ink cartridges [47](#page-50-0) photo paper [47](#page-50-0) printer [47](#page-50-0) system requirements [69](#page-72-0)

#### **T**

test page [45](#page-48-0) thumbnails, printing [22](#page-25-0) TIFF file format [17](#page-20-0)

#### <span id="page-80-0"></span>**Regulatory notices**

#### **Hewlett-Packard Company**

This device complies with part 15 of the FCC Rules. Operation is subject to the following two conditions:

- This device may not cause harmful interference, and
- This device must accept any interference received, including interference that may cause undesired operation.

Pursuant to Part 15.21 of the FCC Rules, any changes or modifications to this equipment not expressly approved by Hewlett-Packard Company may cause harmful interference, and void your authority to operate this equipment. Use of a shielded data cable is required to comply with the Class B limits of Part 15 of the FCC Rules.

For further information, contact: Hewlett-Packard Company, Manager of Corporate Product Regulations, 3000 Hanover Street, Palo Alto, CA 94304, (650) 857-1501.

#### **Note**

This equipment has been tested and found to comply with the limits for a Class B digital device, pursuant to part 15 of the FCC rules. These limits are designed to provide reasonable protection against harmful interference in a residential installation. This equipment generates, uses, and can radiate radio frequency energy and, if not installed and used in accordance with the instructions, can cause harmful interference to radio communications. However, there is no guarantee that interference will not occur in a particular installation. If this equipment does cause harmful interference to radio or television reception, which can be determined by turning the equipment off and on, the user is encouraged to try to correct the interference by one or more of the following measures:

- Reorient or relocate the receiving antenna.
- Increase the separation between the equipment and the receiver.
- Connect the equipment into an outlet on a circuit different from that to which the receiver is connected.
- Consult the dealer or an experienced radio/TV technician for help.

#### **LED indicator statement**

The display LEDs meet the requirements of EN 60825-1.

사용자 안내문 (8금 기기) 이 기기는 비업무용으로 전자파장해검정을 받은 가가로서, 주거지역에서는 물론 모든 시의에서 시용할 수 있습니다.

この装置は、情報処理装置等電波障害自主規制協議会(VCCI)の基準 に基づくクラスB情報技術装置です。この装置は、家庭環境で使用すること を目的としていますが、この装置がラジオやテレビジョン受信機に近接して 使用されると受信障害を引き起こすことがあります。 取り扱い説明書に従って正しい取り扱いをして下さい。

製品には、同梱された電源コードをお使い下さい。 同梱された電源コードは、他の製品では使用出来ません。